**BECKHOFF** New Automation Technology

# Documentation | EN KM3701, KM3702, KM3712

Pressure Measuring Module

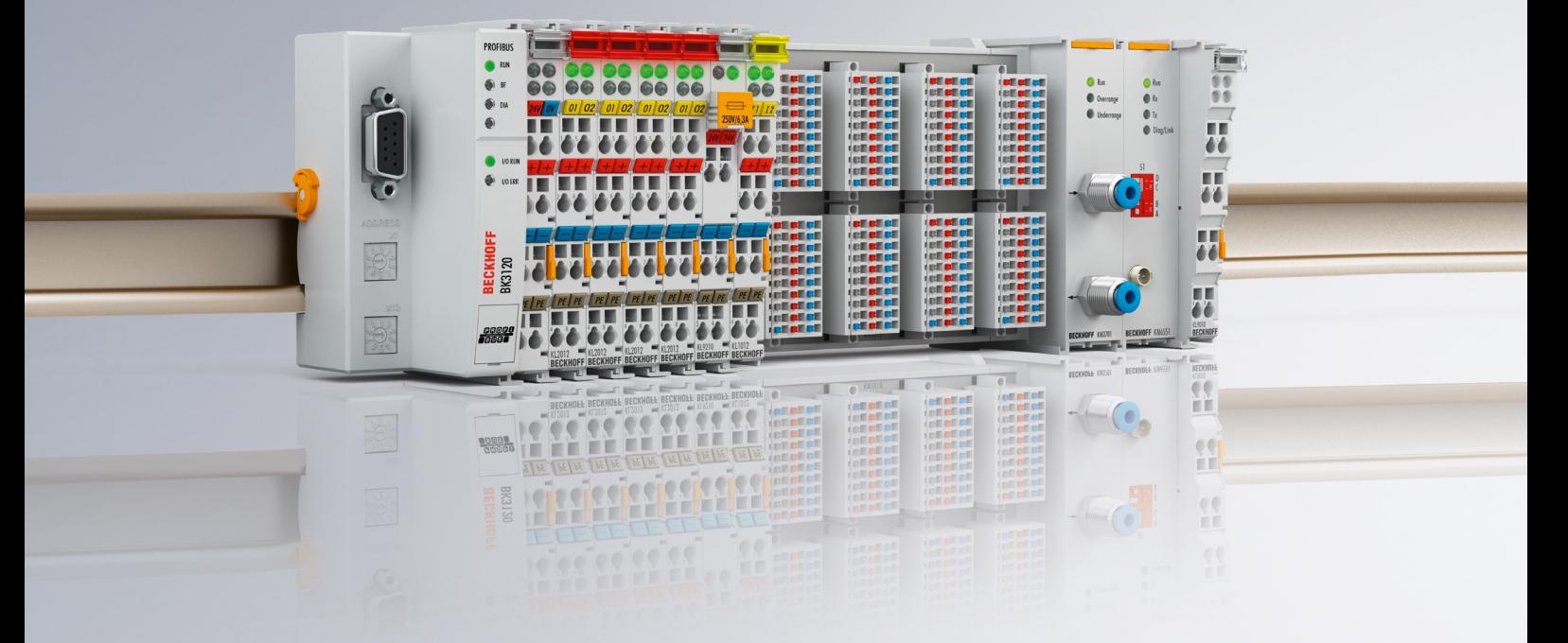

# **Table of contents**

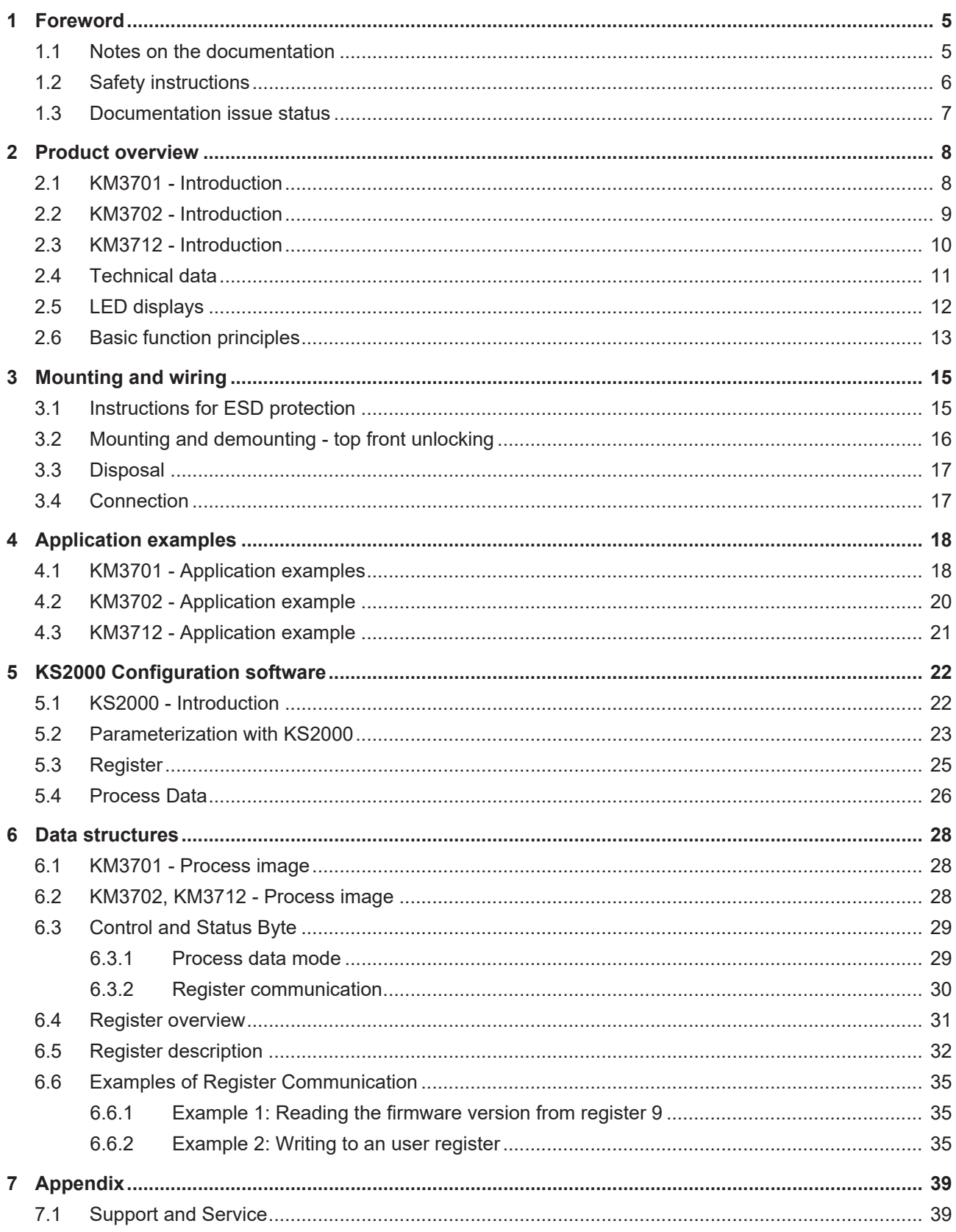

# **BECKHOFF**

# <span id="page-4-0"></span>**1 Foreword**

### <span id="page-4-1"></span>**1.1 Notes on the documentation**

#### **Intended audience**

This description is only intended for the use of trained specialists in control and automation engineering who are familiar with the applicable national standards.

It is essential that the documentation and the following notes and explanations are followed when installing and commissioning these components.

The qualified personnel is obliged to always use the currently valid documentation.

The responsible staff must ensure that the application or use of the products described satisfy all the requirements for safety, including all the relevant laws, regulations, guidelines and standards.

#### **Disclaimer**

The documentation has been prepared with care. The products described are, however, constantly under development.

We reserve the right to revise and change the documentation at any time and without prior announcement.

No claims for the modification of products that have already been supplied may be made on the basis of the data, diagrams and descriptions in this documentation.

#### **Trademarks**

Beckhoff®, TwinCAT®, TwinCAT/BSD®, TC/BSD®, EtherCAT®, EtherCAT G®, EtherCAT G10®, EtherCAT P®, Safety over EtherCAT®, TwinSAFE®, XFC®, XTS® and XPlanar® are registered trademarks of and licensed by Beckhoff Automation GmbH. Other designations used in this publication may be trademarks whose use by third parties for their own purposes could violate the rights of the owners.

#### **Patent Pending**

The EtherCAT Technology is covered, including but not limited to the following patent applications and patents: EP1590927, EP1789857, EP1456722, EP2137893, DE102015105702 with corresponding applications or registrations in various other countries.

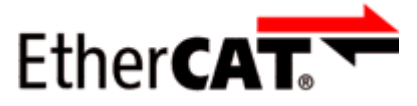

EtherCAT® is registered trademark and patented technology, licensed by Beckhoff Automation GmbH, Germany.

#### **Copyright**

© Beckhoff Automation GmbH & Co. KG, Germany.

The reproduction, distribution and utilization of this document as well as the communication of its contents to others without express authorization are prohibited.

Offenders will be held liable for the payment of damages. All rights reserved in the event of the grant of a patent, utility model or design.

### <span id="page-5-0"></span>**1.2 Safety instructions**

#### **Safety regulations**

Please note the following safety instructions and explanations! Product-specific safety instructions can be found on following pages or in the areas mounting, wiring, commissioning etc.

#### **Exclusion of liability**

All the components are supplied in particular hardware and software configurations appropriate for the application. Modifications to hardware or software configurations other than those described in the documentation are not permitted, and nullify the liability of Beckhoff Automation GmbH & Co. KG.

#### **Personnel qualification**

This description is only intended for trained specialists in control, automation and drive engineering who are familiar with the applicable national standards.

#### **Signal words**

The signal words used in the documentation are classified below. In order to prevent injury and damage to persons and property, read and follow the safety and warning notices.

#### **Personal injury warnings**

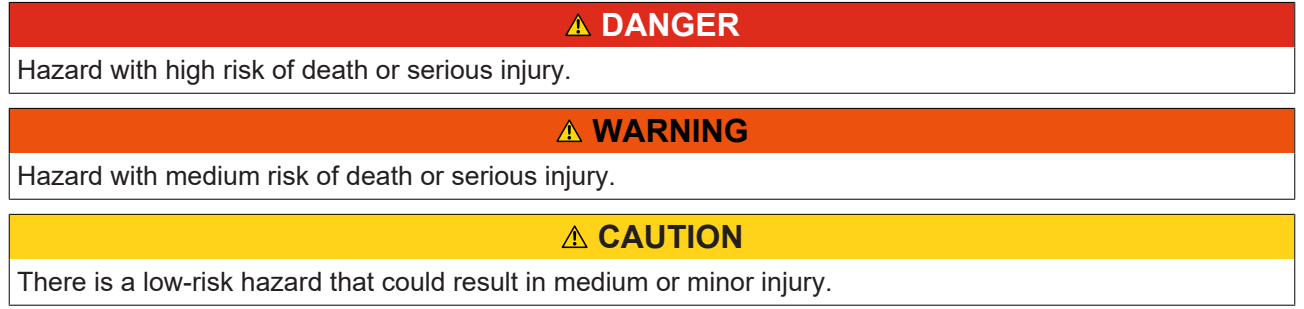

#### **Warning of damage to property or environment**

*NOTICE*

The environment, equipment, or data may be damaged.

#### **Information on handling the product**

This information includes, for example:

recommendations for action, assistance or further information on the product.

### <span id="page-6-0"></span>**1.3 Documentation issue status**

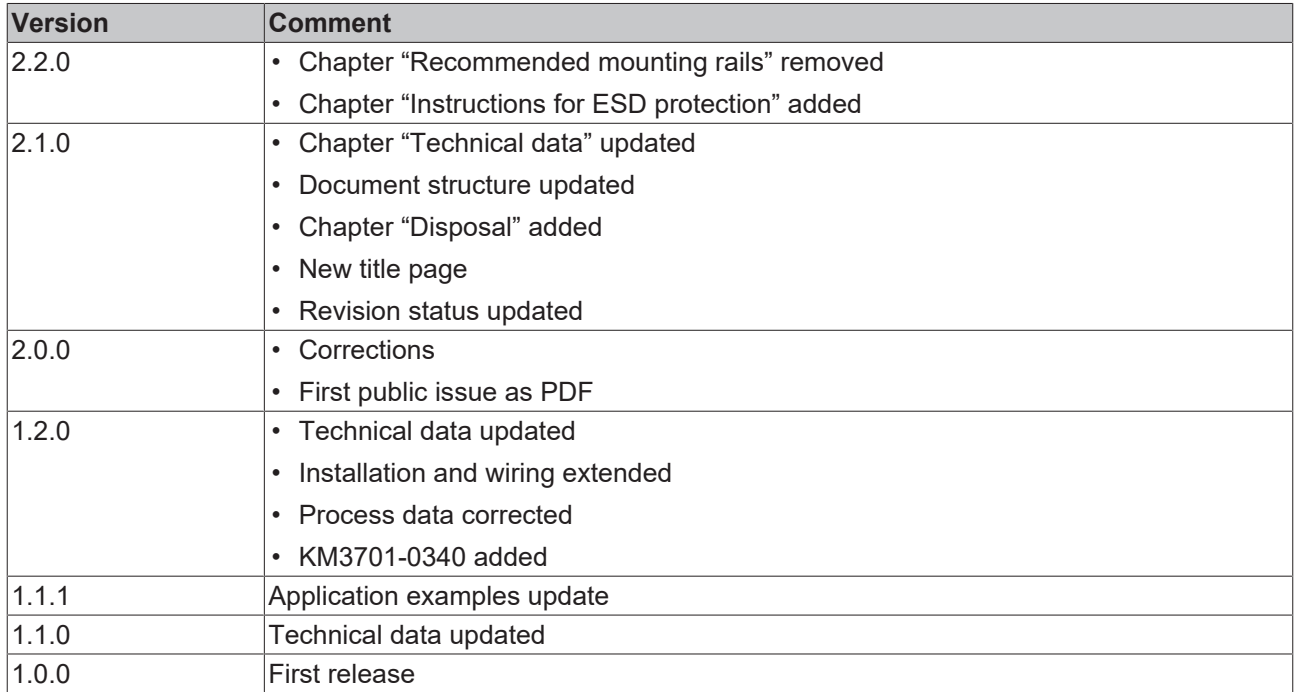

#### **Firmware and hardware versions**

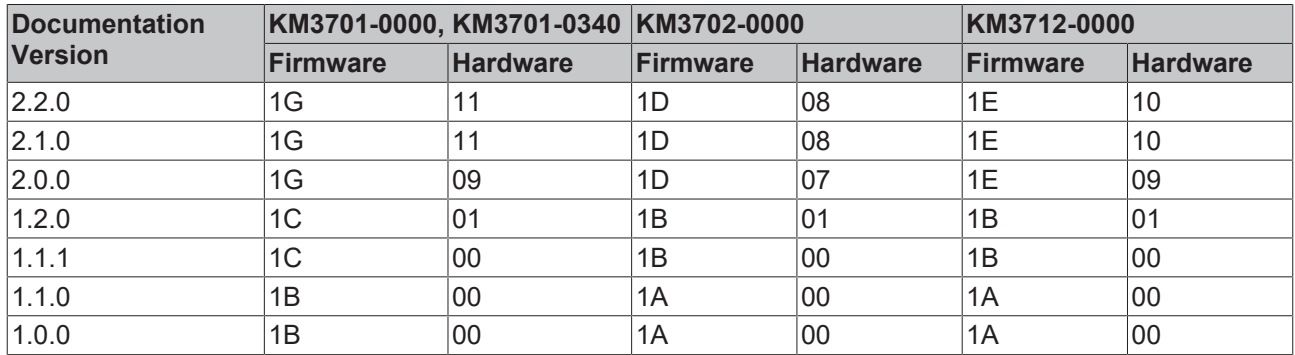

The firmware and hardware versions (delivery state) can be taken from the serial number printed on the side of the terminal module.

#### **Syntax of the serial number**

Structure of the serial number: WW YY FF HH

WW - week of production (calendar week)

- YY year of production
- FF firmware version
- HH hardware version

Example with serial number 35 05 00 01:

- 35 week of production 35
- 05 year of production 2005
- 00 firmware version 00
- 01 hardware version 01

# <span id="page-7-0"></span>**2 Product overview**

### <span id="page-7-1"></span>**2.1 KM3701 - Introduction**

<span id="page-7-2"></span>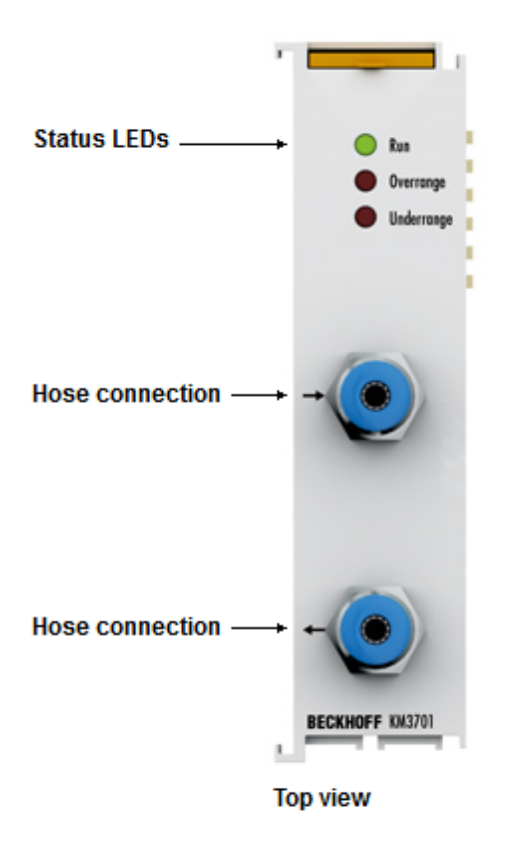

#### Fig. 1: KM3701

#### **Single-channel differential pressure measuring module**

The KM3701 differential pressure measuring module enables direct measurement of pressure differences between two hose connections. The pressure difference is available in the fieldbus with 16-bit resolution. The measuring range is between -100 hPa and +100 hPa (-100 mbar to +100 mbar). The status LEDs indicate proper function or errors such as range exceedance.

Two variants are available:

- KM3701-0000: Measuring range -100 to +100 hPa (-100 to +100 mbar)
- KM3701-0340: Measuring range -340 to +340 hPa (-340 to +340 mbar)

#### **Quick links**

- [Mounting and wiring \[](#page-14-0) $\blacktriangleright$  [15\]](#page-14-0)
- [Access from the user program \[](#page-27-0) $\geq 28$ ]
- [Application examples \[](#page-17-0) $\blacktriangleright$  [18\]](#page-17-0)

### <span id="page-8-0"></span>**2.2 KM3702 - Introduction**

<span id="page-8-1"></span>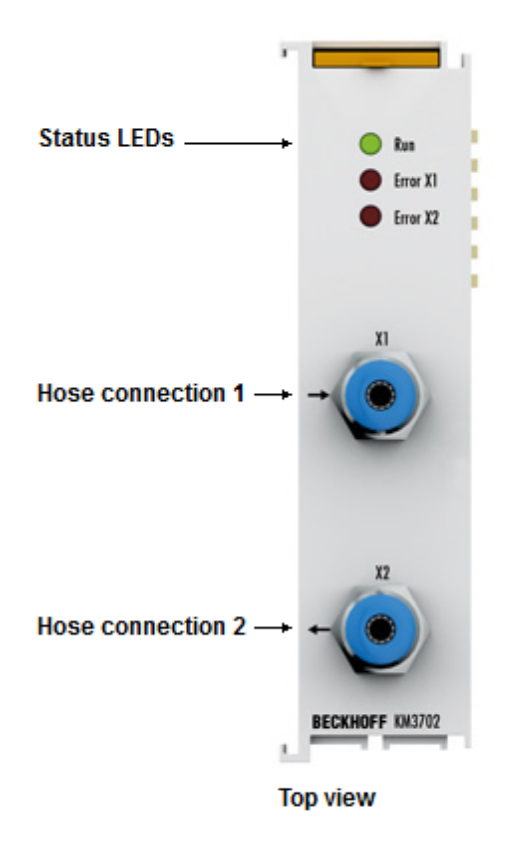

#### Fig. 2: KM3702

#### **Two-channel relative pressure measuring module for 0 to 7500 hPa (0 to 7.5 bar)**

The relative pressure measuring module KM3702 enables direct measurement of two pressure values at the hose connections. The pressure is determined as the difference to the environment of the KM3702 and is available in the fieldbus with 16 bit resolution. The status LEDs indicate proper function or errors such as range exceedance.

### <span id="page-9-0"></span>**2.3 KM3712 - Introduction**

<span id="page-9-1"></span>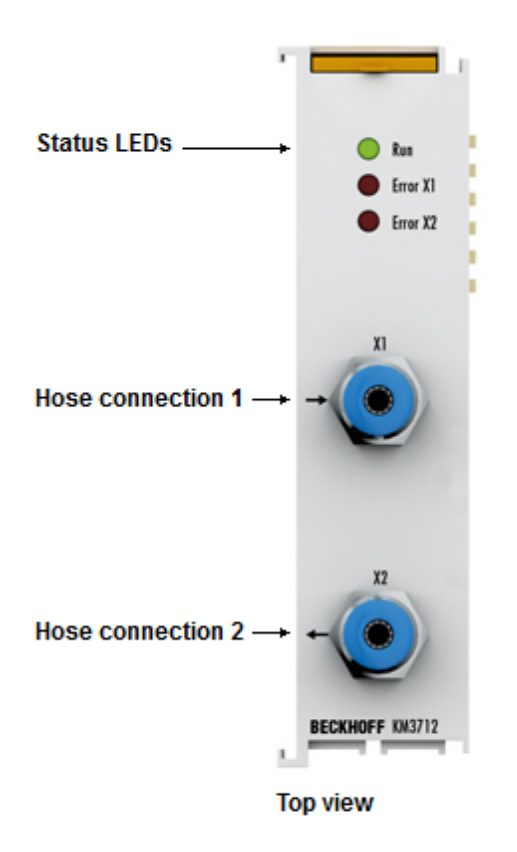

#### Fig. 3: KM3712

#### **Dual channel relative pressure measuring module for -1,000 hPa to +1,000 hPa (-1 bar to +1 bar)**

The relative pressure measuring module KM3712 allows the direct measurement of two negative pressure values on the hose connections. The pressure is determined as the difference to the environment of the KM3712 and is available in the fieldbus with 16 bit resolution. The status LEDs indicate proper function or errors such as range exceedance.

### <span id="page-10-0"></span>**2.4 Technical data**

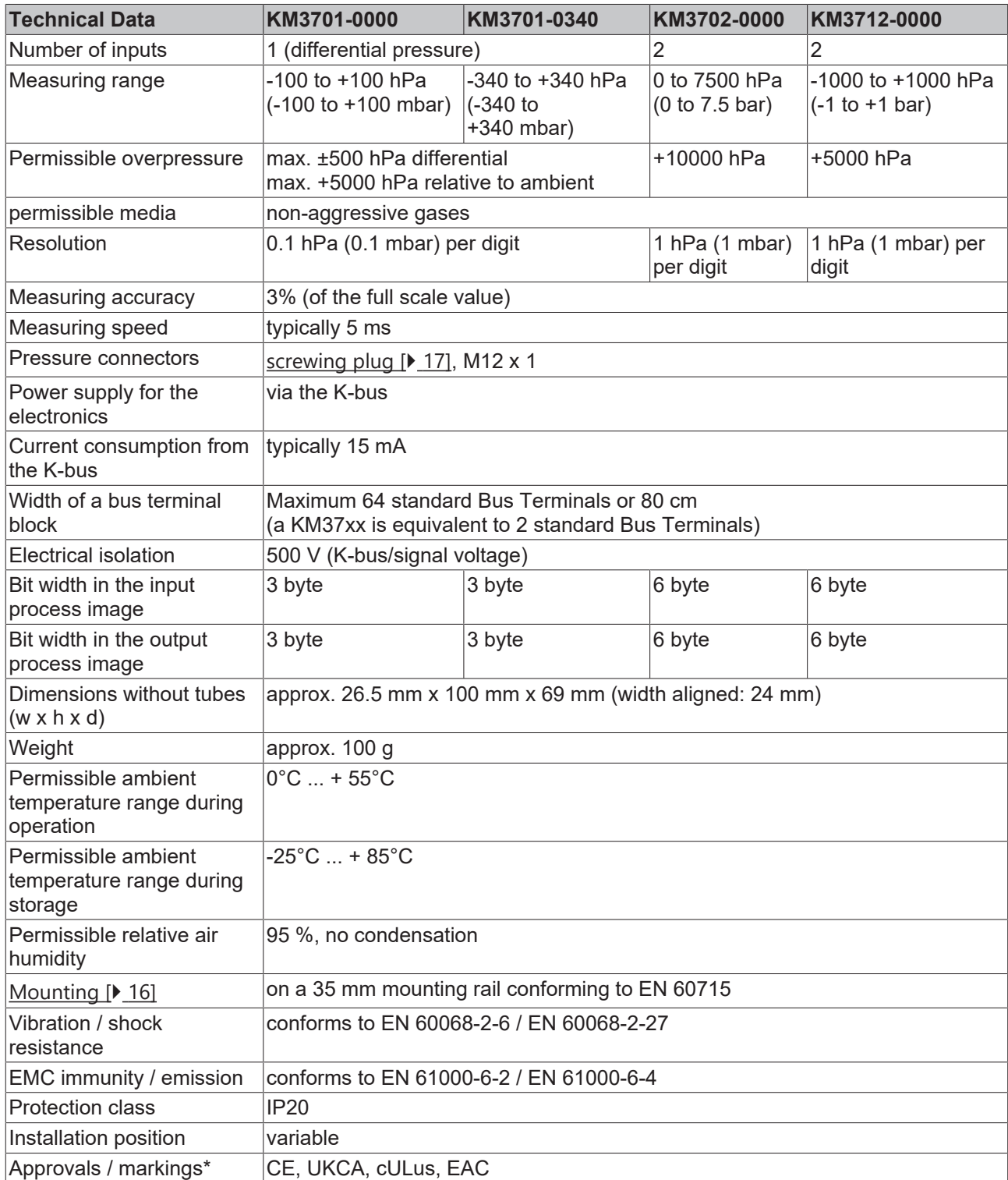

\*) Real applicable approvals/markings see type plate on the side (product marking).

# <span id="page-11-0"></span>**2.5 LED displays**

#### **KM3701**

<span id="page-11-1"></span>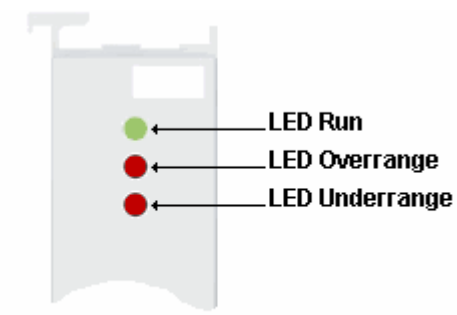

#### Fig. 4: KM3701 - LEDs

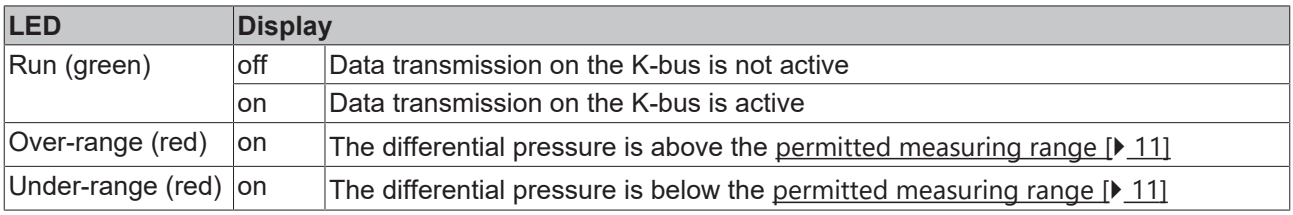

#### <span id="page-11-2"></span>**KM3702, KM3712**

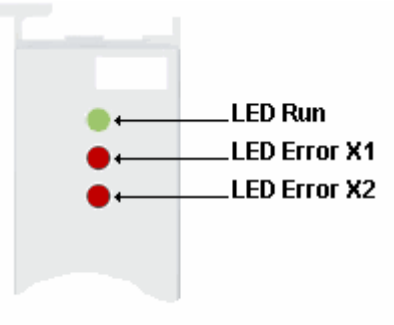

#### Fig. 5: KM3702, KM3712 - LEDs

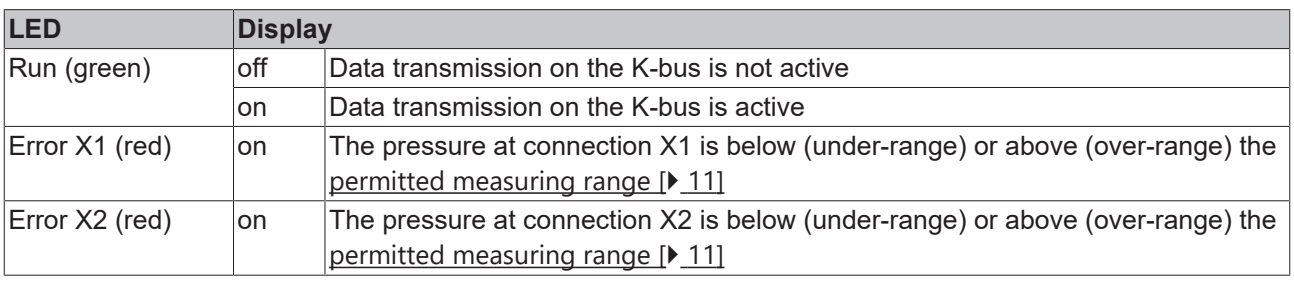

### <span id="page-12-0"></span>**2.6 Basic function principles**

<span id="page-12-1"></span>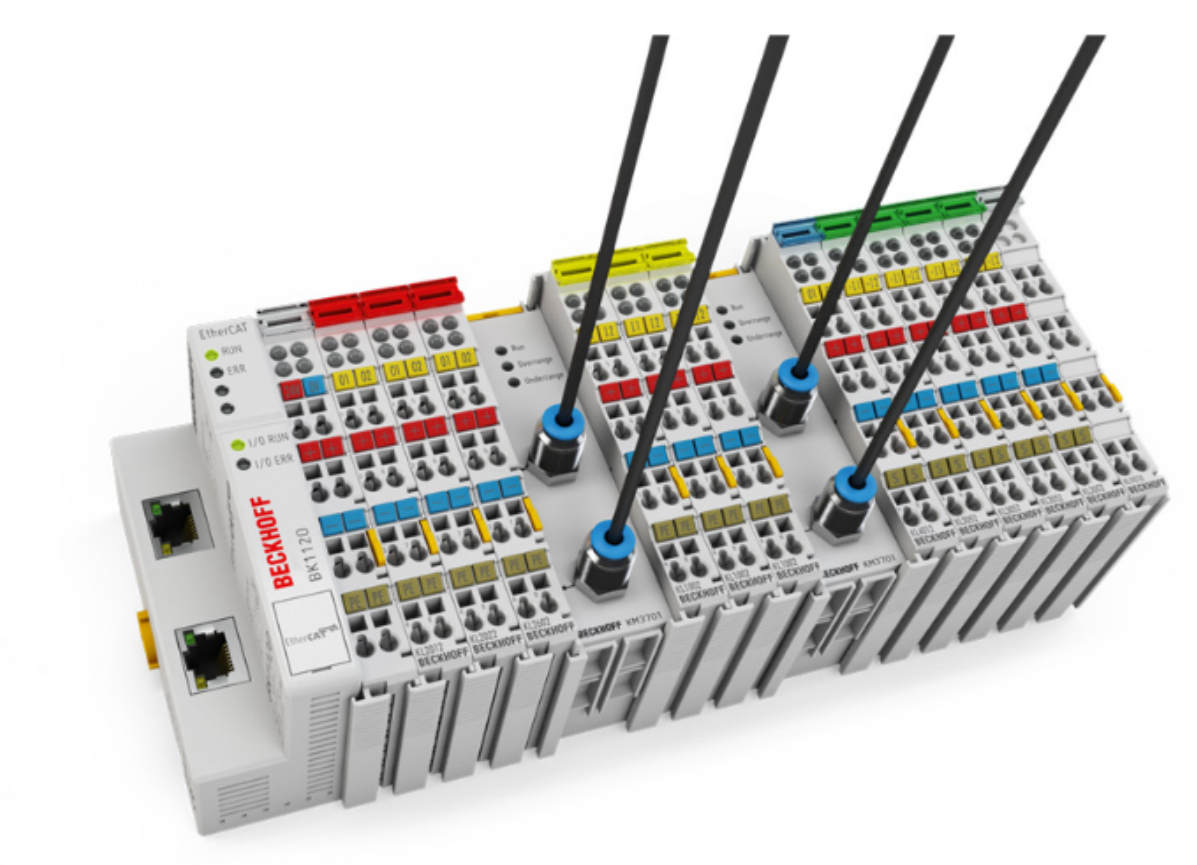

Fig. 6: Bus Terminal block with pressure measuring modules

The pressure measuring modules KM3701 and KM3712 directly record differential and relative pressures in non-aggressive gases. As in electronic signal acquisition the pressure measurement takes place via a terminal module. The pressure measuring modules convert the measured pressure into an electrical signal and make it available to the higher-level controller with a resolution of 16 bits. The measuring principle is based on the most up-to-date on-chip sensor technology. In addition to just measuring, the semiconductor also executes other functions, such as temperature compensation and avoidance of long-term drift. The status LEDs indicate proper function or errors such as range exceedance.

#### <span id="page-12-2"></span>**KM3701 single-channel differential pressure measuring module**

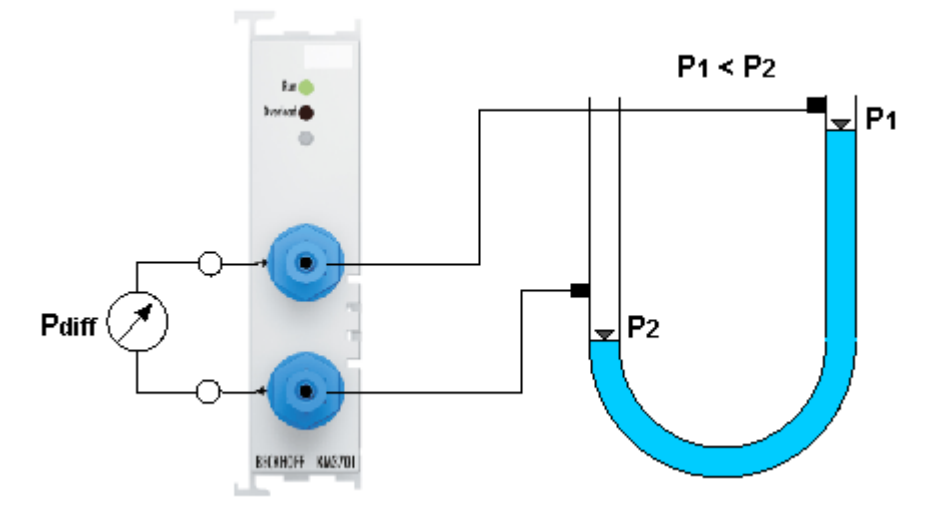

Fig. 7: KM3701 - Single-channel differential pressure measurement

The KM3701 terminal module can measure pressure differences between 0 and 100 hPa (0 and 100 mbar) between two hose connections. The differential pressure can be measured up to an ambient pressure of 7500 hPa (7 bar) between any points.

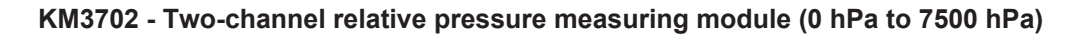

<span id="page-13-0"></span>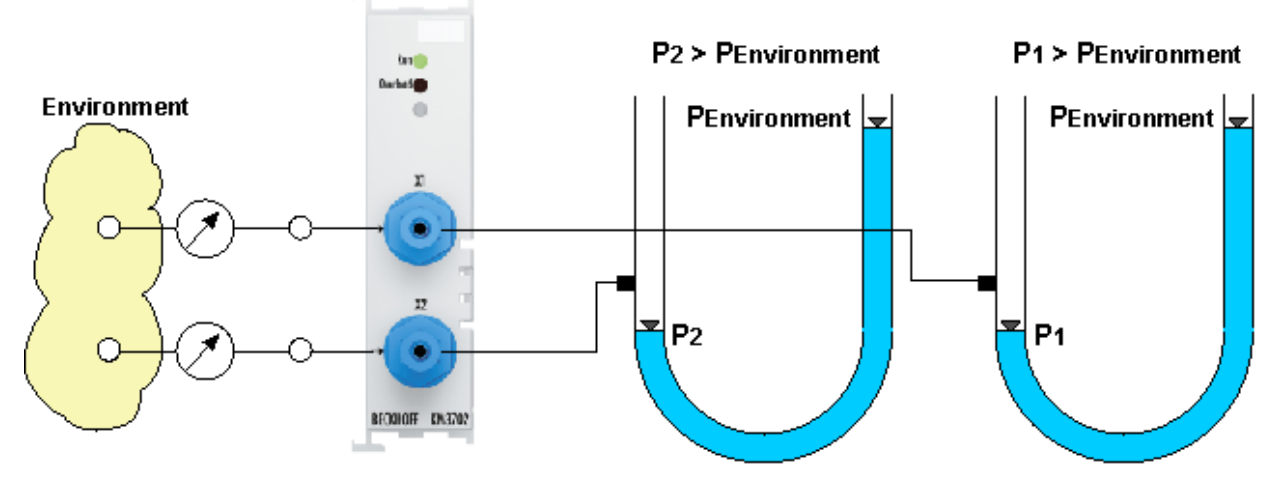

Fig. 8: KM3702 - Two-channel relative pressure measurement

The KM3702 terminal module can measure pressure values between 0 and 7000 hPa (0 and 7 bar) at each hose connection. Pressure measurement takes place relative to the actual current ambient pressure.

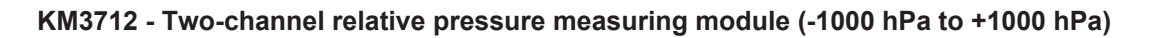

<span id="page-13-1"></span>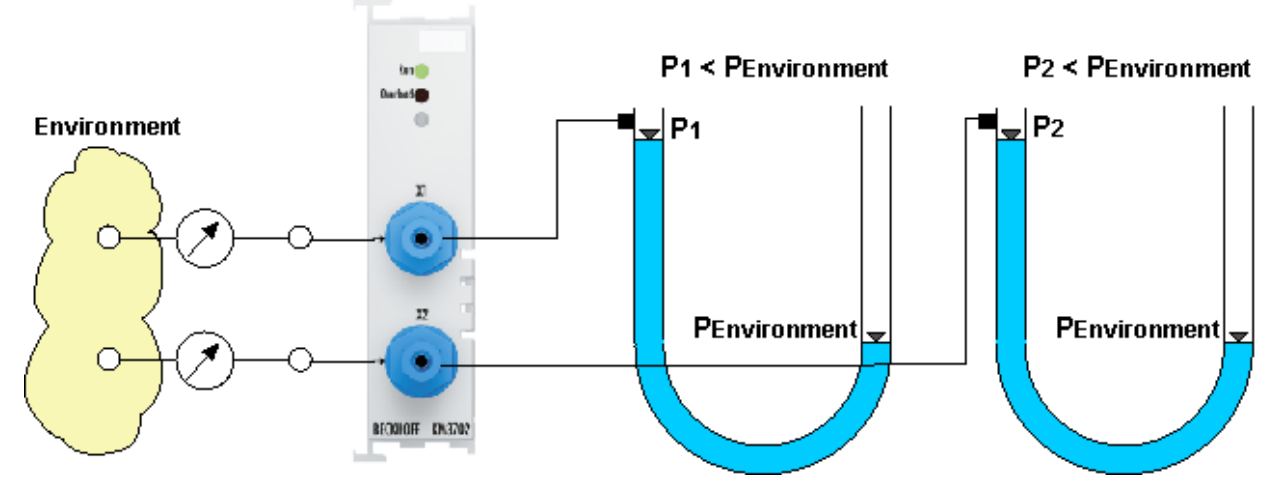

Fig. 9: KM3712 - Two-channel relative pressure measurement

The KM3712 terminal module can measure pressure values between -1000 hPa and +1000 hPa (-1 bar and +1 bar) at each hose connection. Pressure measurement takes place relative to the actual current ambient pressure.

#### **Installation and connection technique**

The pressure measuring terminal samples the pressure values directly. Additional measuring devices are unnecessary. This avoids connection systems and saves available space compared with the use of conventional measuring devices. The installation of the pressure measuring terminals is simple and fast and can be carried out without any additional mounting tools. The measuring hoses are connected directly to the quick couplings of the pressure measuring terminal. Standard commercial plastic hoses can be used as measuring hoses. In terms of connections and installation space the pressure measuring terminals are designed like a "normal" 24 mm Bus Terminal and can be installed with minimum space requirement directly in the Bus Terminal system.

# <span id="page-14-0"></span>**3 Mounting and wiring**

### <span id="page-14-1"></span>**3.1 Instructions for ESD protection**

#### *NOTICE*

#### **Destruction of the devices by electrostatic discharge possible!**

The devices contain components at risk from electrostatic discharge caused by improper handling.

- Please ensure you are electrostatically discharged and avoid touching the spring contacts (see fig.) of the device directly.
- Avoid contact with highly insulating materials (synthetic fibers, plastic film etc.).
- Surroundings (working place, packaging and personnel) should by grounded probably, when handling with the devices.
- Each assembly must be terminated at the right hand end with a KL9010 bus end terminal, to ensure the protection class and ESD protection.

<span id="page-14-2"></span>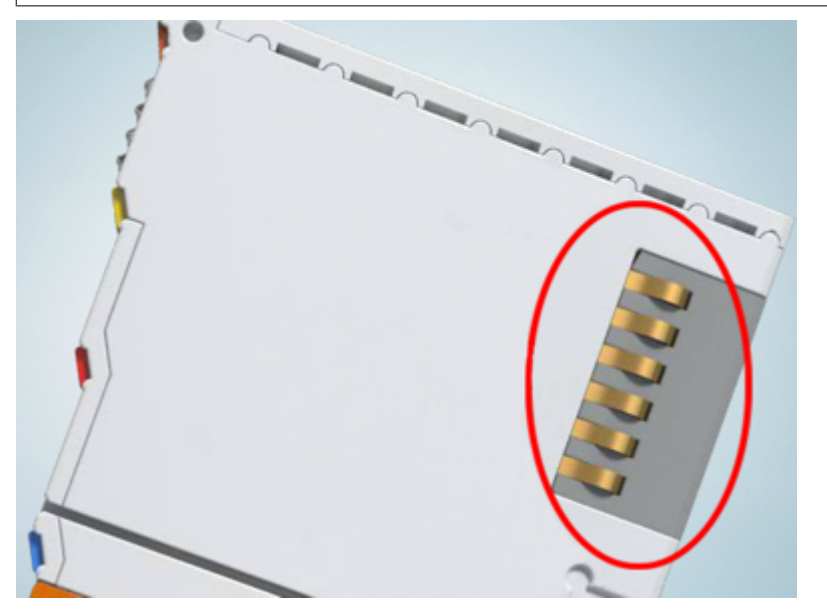

Fig. 10: Spring contacts of the Beckhoff I/O components

# <span id="page-15-0"></span>**3.2 Mounting and demounting - top front unlocking**

The terminal modules are fastened to the assembly surface with the aid of a 35 mm mounting rail (e. g. mounting rail TH 35-15).

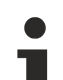

#### **Fixing of mounting rails**

The locking mechanism of the terminals and couplers extends to the profile of the mounting rail. At the installation, the locking mechanism of the components must not come into conflict with the fixing bolts of the mounting rail. To mount the recommended mounting rails under the terminals and couplers, you should use flat mounting connections (e.g. countersunk screws or blind rivets).

#### **WARNING**

#### **Risk of electric shock and damage of device!**

Bring the bus terminal system into a safe, powered down state before starting installation, disassembly or wiring of the Bus Terminals!

#### **Mounting**

• Fit the mounting rail to the planned assembly location.

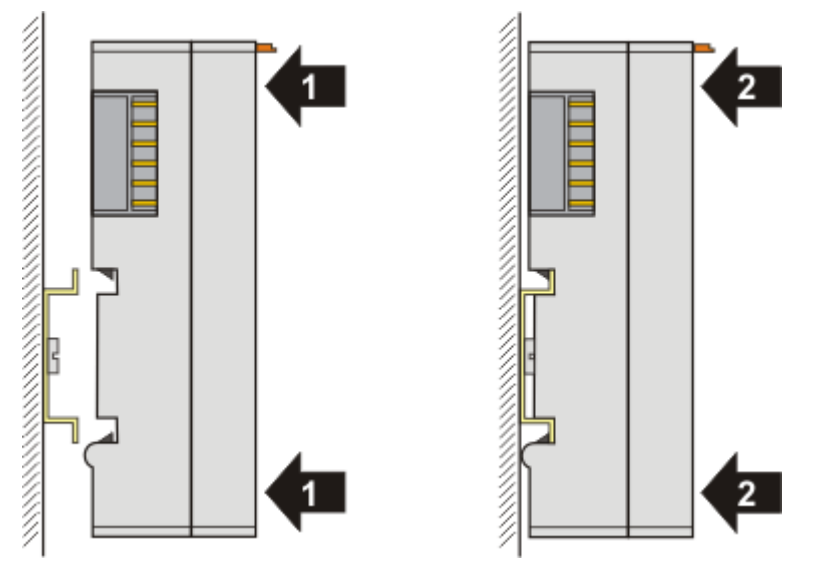

and press (1) the terminal module against the mounting rail until it latches in place on the mounting rail  $(2).$ 

• Attach the cables.

#### **Demounting**

- Remove all the cables.
- Lever the unlatching hook back with thumb and forefinger (3). An internal mechanism pulls the two latching lugs (3a) from the top hat rail back into the terminal module.

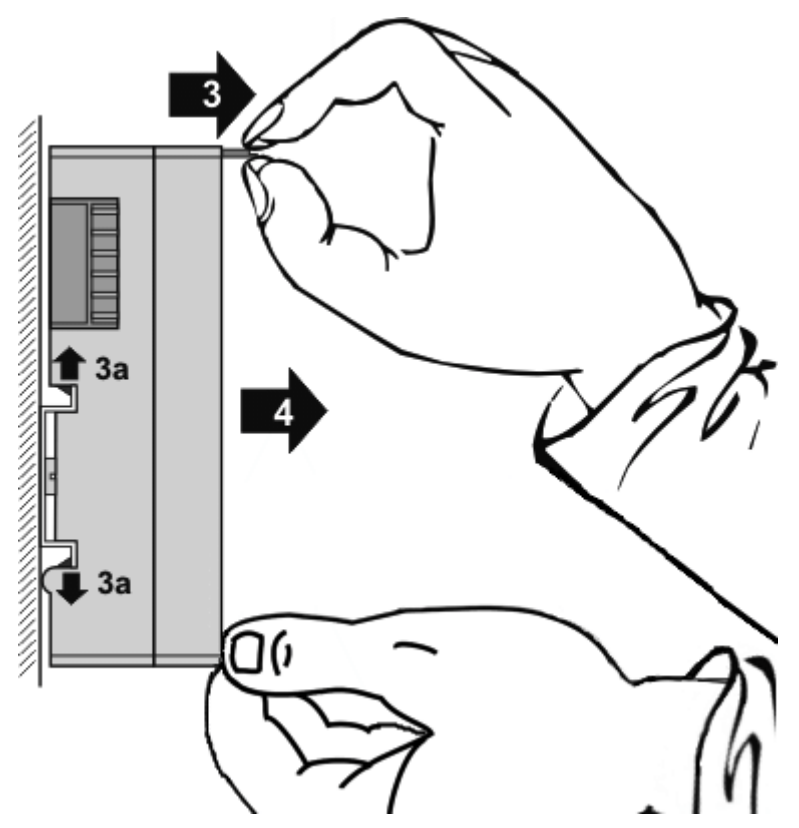

• Pull (4) the terminal module away from the mounting surface. Avoid canting of the module; you should stabilize the module with the other hand, if required.

### <span id="page-16-0"></span>**3.3 Disposal**

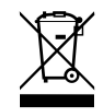

Products marked with a crossed-out wheeled bin shall not be discarded with the normal waste stream. The device is considered as waste electrical and electronic equipment. The national regulations for the disposal of waste electrical and electronic equipment must be observed.

### <span id="page-16-1"></span>**3.4 Connection**

The air hoses are connected to push-in fittings.

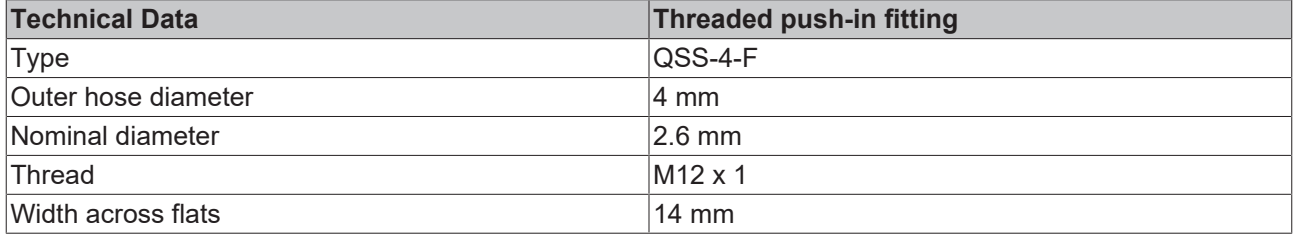

# <span id="page-17-0"></span>**4 Application examples**

The pressure measuring modules can be used in any applications requiring logging and monitoring of differential and dynamic pressures in non-aggressive gases, e.g. pressure vessels, pressure cabins or pneumatic, filter, suction, packaging and positioning systems.

They measure operating pressures, monitor filters and sieves, check the seal tightness of tanks and assist in position testing of construction elements or monitoring the level of liquids. If flow rates are calculated from the measured pressures, then the pressure measuring terminals can also be used for flow measurement. They can therefore be applied in areas such as process engineering, systems engineering, building services and heating, ventilating and air conditioning.

- Application examples for [KM3701 \[](#page-17-1) $\blacktriangleright$  [18\]](#page-17-1)
- Application example for [KM3702 \[](#page-19-0) $\blacktriangleright$  [20\]](#page-19-0)
- Application example for [KM3712 \[](#page-20-0) $\blacktriangleright$  [21\]](#page-20-0)

### <span id="page-17-1"></span>**4.1 KM3701 - Application examples**

#### **WARNING**

#### **Risk of injury through electric shock and damage to the device!**

Bring the Bus Terminals system into a safe, de-energized state before starting mounting, disassembly or wiring of the Bus Terminals!

**Tank systems**

<span id="page-17-2"></span>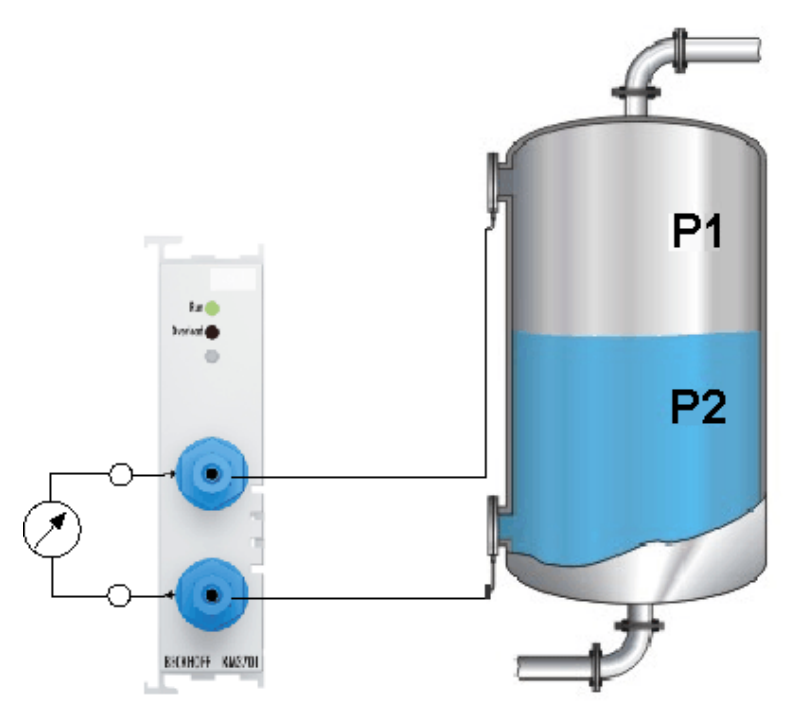

Fig. 11: KM3701 - Application example for the fill level of tanks

- Monitors tank filling levels and activates topping up when the level falls below a defined filling value
- The pressure difference is an indicator for the filling level
- No additional pressure gauges, switches and associated connection equipment are required

#### **Filter systems, pipe constrictions**

<span id="page-18-0"></span>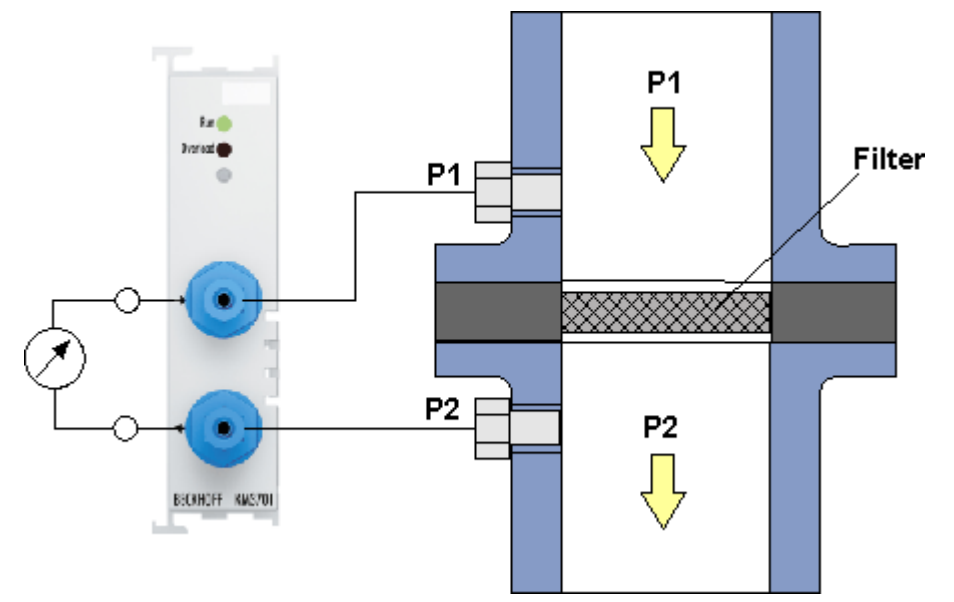

Fig. 12: KM3701 - Application example for filter systems, pipe restrictions

- Monitors the operating state of filters and screens
- The pressure difference indicates the level of contamination

# **BECKHOFF**

### <span id="page-19-0"></span>**4.2 KM3702 - Application example**

#### **WARNING**

#### **Risk of injury through electric shock and damage to the device!**

Bring the Bus Terminals system into a safe, de-energized state before starting mounting, disassembly or wiring of the Bus Terminals!

#### **Pneumatic systems**

<span id="page-19-1"></span>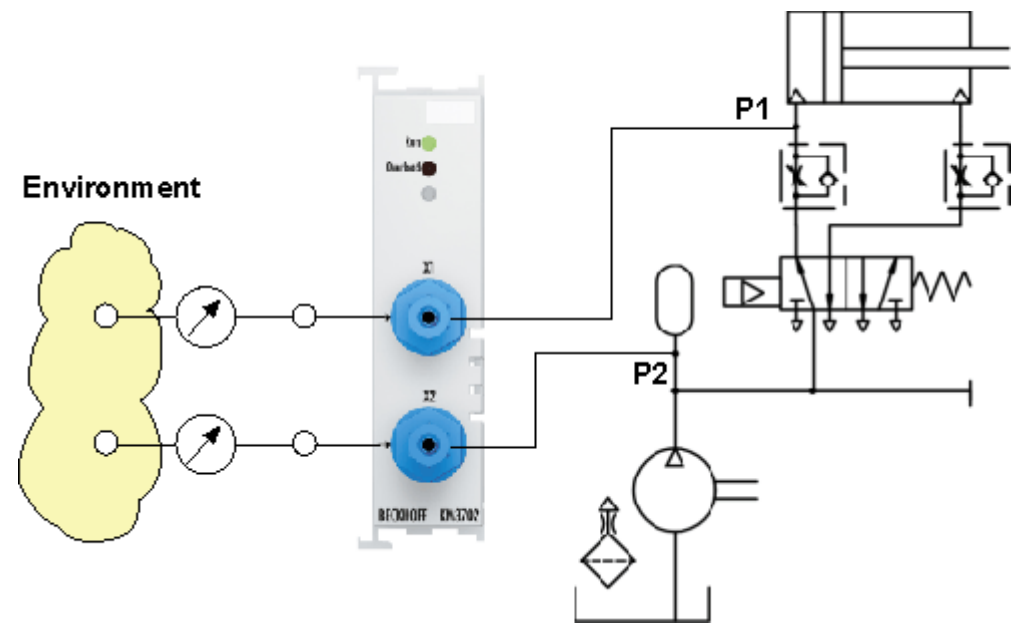

Fig. 13: KM3702 - Application example for pneumatic systems

- Checking the filling level of stores
- Monitoring the operating pressure of equipment
- enables monitoring and avoidance of overpressure

# **BECKHOFF**

### <span id="page-20-0"></span>**4.3 KM3712 - Application example**

#### **WARNING**

#### **Risk of injury through electric shock and damage to the device!**

Bring the Bus Terminals system into a safe, de-energized state before starting mounting, disassembly or wiring of the Bus Terminals!

#### **Packaging plant for eggs**

<span id="page-20-1"></span>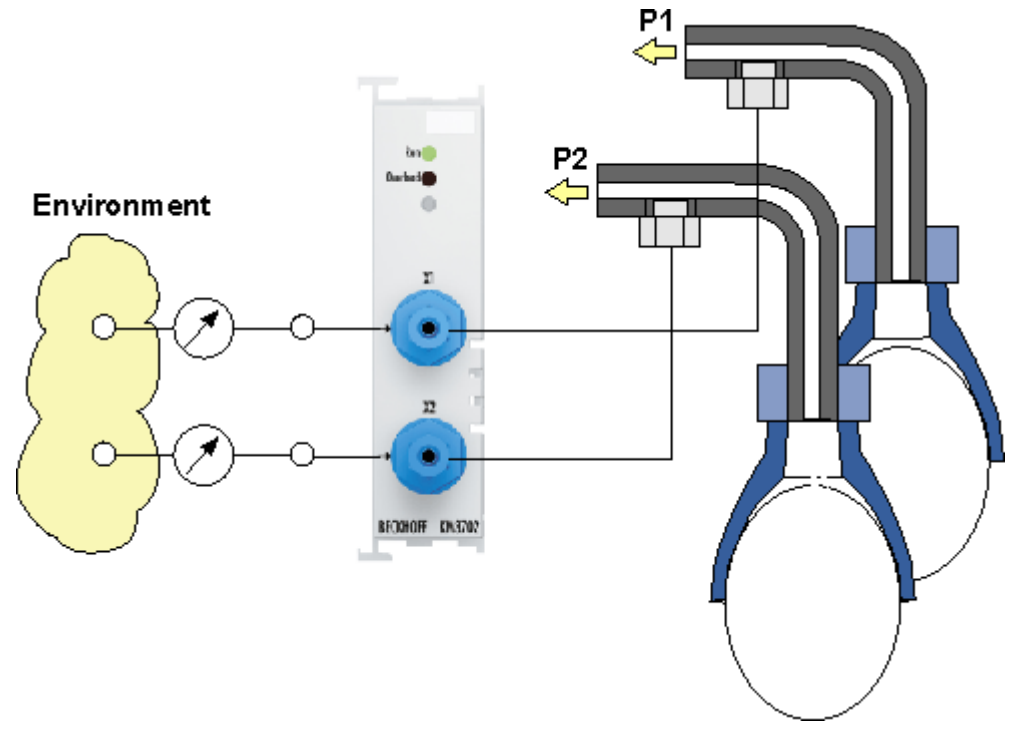

Fig. 14: EM3712 - Application example Packging plant for eggs

- controls suction
- Pressure deviations indicate leakages or positioning inaccuracies

# <span id="page-21-0"></span>**5 KS2000 Configuration software**

### <span id="page-21-1"></span>**5.1 KS2000 - Introduction**

The [KS2000](https://www.beckhoff.com/KS2000) configuration software permits configuration, commissioning and parameterization of bus couplers, of the affiliated bus terminals and of Fieldbus Box Modules. The connection between bus coupler / Fieldbus Box Module and the PC is established by means of the serial configuration cable or the fieldbus.

<span id="page-21-2"></span>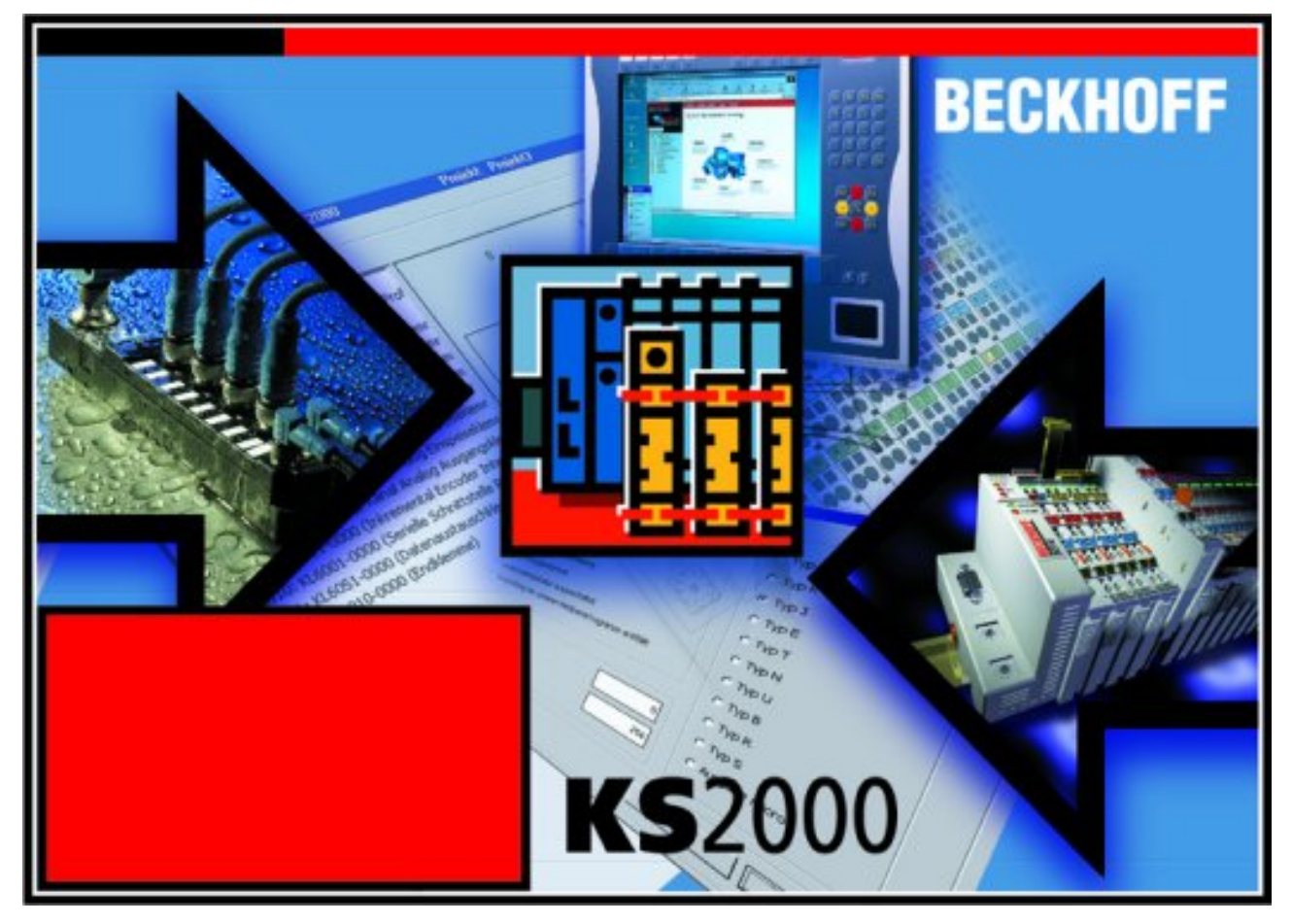

Fig. 15: KS2000 configuration software

#### **Configuration**

You can configure the Fieldbus stations with the Configuration Software KS2000 offline. That means, setting up a terminal station with all settings on the couplers and terminals resp. the Fieldbus Box Modules can be prepared before the commissioning phase. Later on, this configuration can be transferred to the terminal station in the commissioning phase by means of a download. For documentation purposes, you are provided with the breakdown of the terminal station, a parts list of modules used and a list of the parameters you have modified. After an upload, existing fieldbus stations are at your disposal for further editing.

#### **Parameterization**

KS2000 offers simple access to the parameters of a fieldbus station: specific high-level dialogs are available for all bus couplers, all intelligent bus terminals and Fieldbus Box modules with the aid of which settings can be modified easily. Alternatively, you have full access to all internal registers of the bus couplers and intelligent terminals. Refer to the register description for the meanings of the registers.

#### **Commissioning**

The KS2000 software facilitates commissioning of machine components or their fieldbus stations: Configured settings can be transferred to the fieldbus modules by means of a download. After a *login* to the terminal station, it is possible to define settings in couplers, terminals and Fieldbus Box modules directly *online*. The same high-level dialogs and register access are available for this purpose as in the configuration phase.

The KS2000 offers access to the process images of the bus couplers and Fieldbus Box modules.

- Thus, the coupler's input and output images can be observed by monitoring.
- Process values can be specified in the output image for commissioning of the output modules.

All possibilities in the *online mode* can be used in parallel with the actual fieldbus mode of the terminal station. The fieldbus protocol always has the higher priority in this case.

### <span id="page-22-0"></span>**5.2 Parameterization with KS2000**

Connect the configuration interface of your Fieldbus Coupler with the serial interface of your PC via the configuration cable and start the *KS2000* Configuration Software.

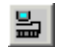

Click on the *Login* button. The configuration software will now load the information for the connected fieldbus station. In the example shown, this is

- a BK9000 Bus Coupler for Ethernet
- a KL1xx2 Digital Input Terminal
- a KM3701 differential pressure measuring module
- a KL9010 Bus End Terminal

# **BECKHOFF**

<span id="page-23-0"></span>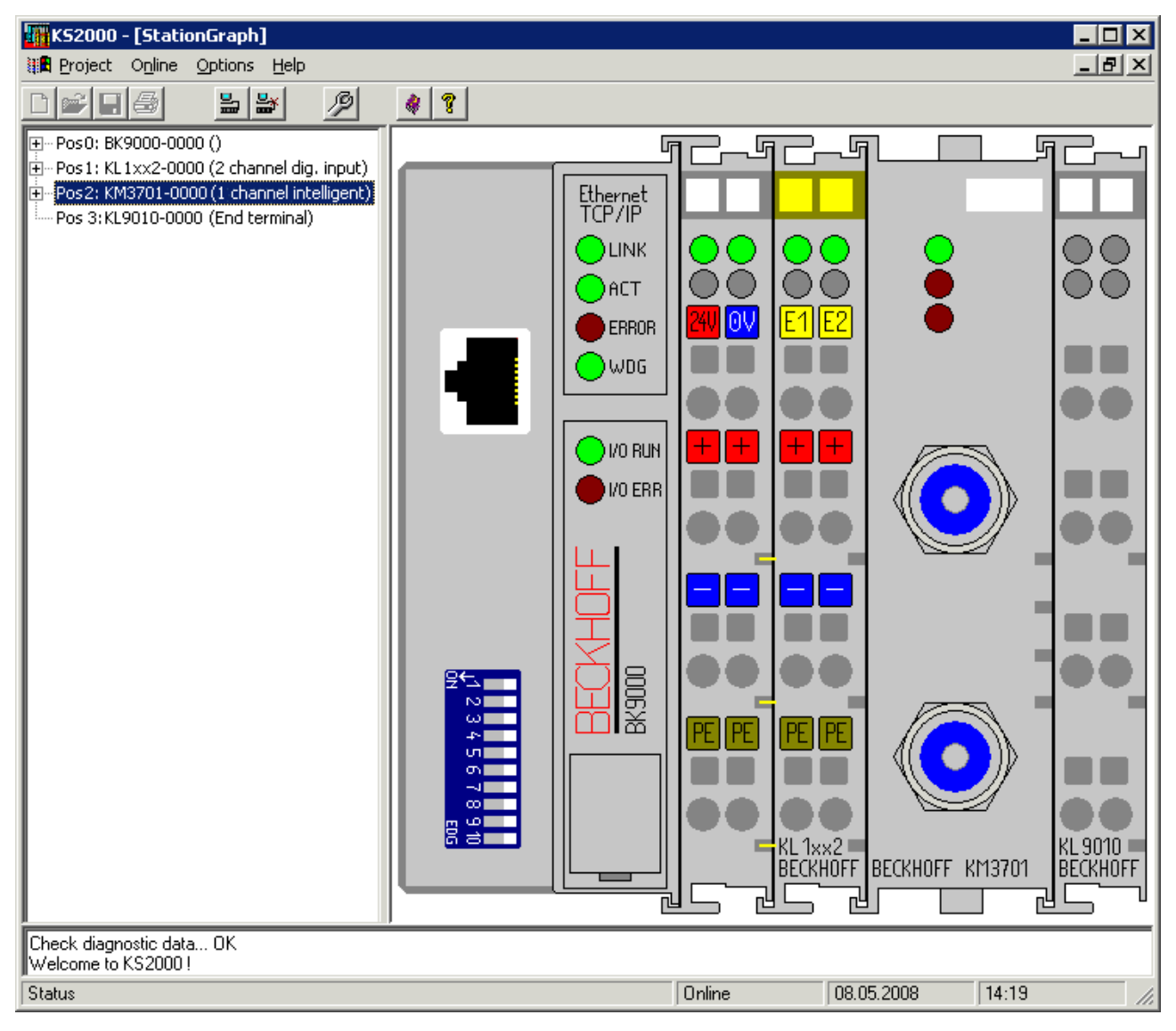

Fig. 16: Display of the fieldbus station in KS2000

The left-hand KS2000 window displays the terminals of the fieldbus station in a tree structure. The right-hand KS2000 window contains a graphic display of the fieldbus station terminals.

In the tree structure of the left-hand window, click on the plus-sign next to the module whose parameters you wish to change (pos. 2 in the example).

<span id="page-23-1"></span>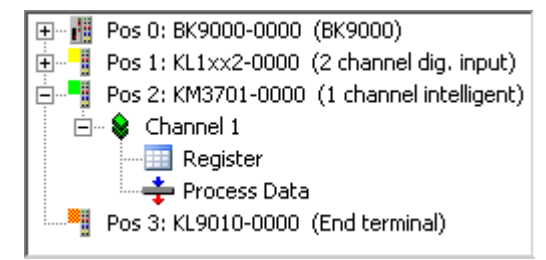

Fig. 17: KS2000 branch for channel 1 of the KM3701

For the KM3701, the branches *Register*, *Settings* and *ProcData* are displayed:

- [Register \[](#page-24-0) $\blacktriangleright$  [25\]](#page-24-0) enables direct access to the KM3701 registers.
- [ProcData \[](#page-25-0) $\blacktriangleright$  [26\]](#page-25-0) shows the process data of the KM3701.

### <span id="page-24-0"></span>**5.3 Register**

Under *Register* you can directly access the registers of the terminal module (KM3701 in this example). The meaning of the register is explained in the [Register Overview \[](#page-30-0) $\blacktriangleright$  [31\]](#page-30-0).

<span id="page-24-1"></span>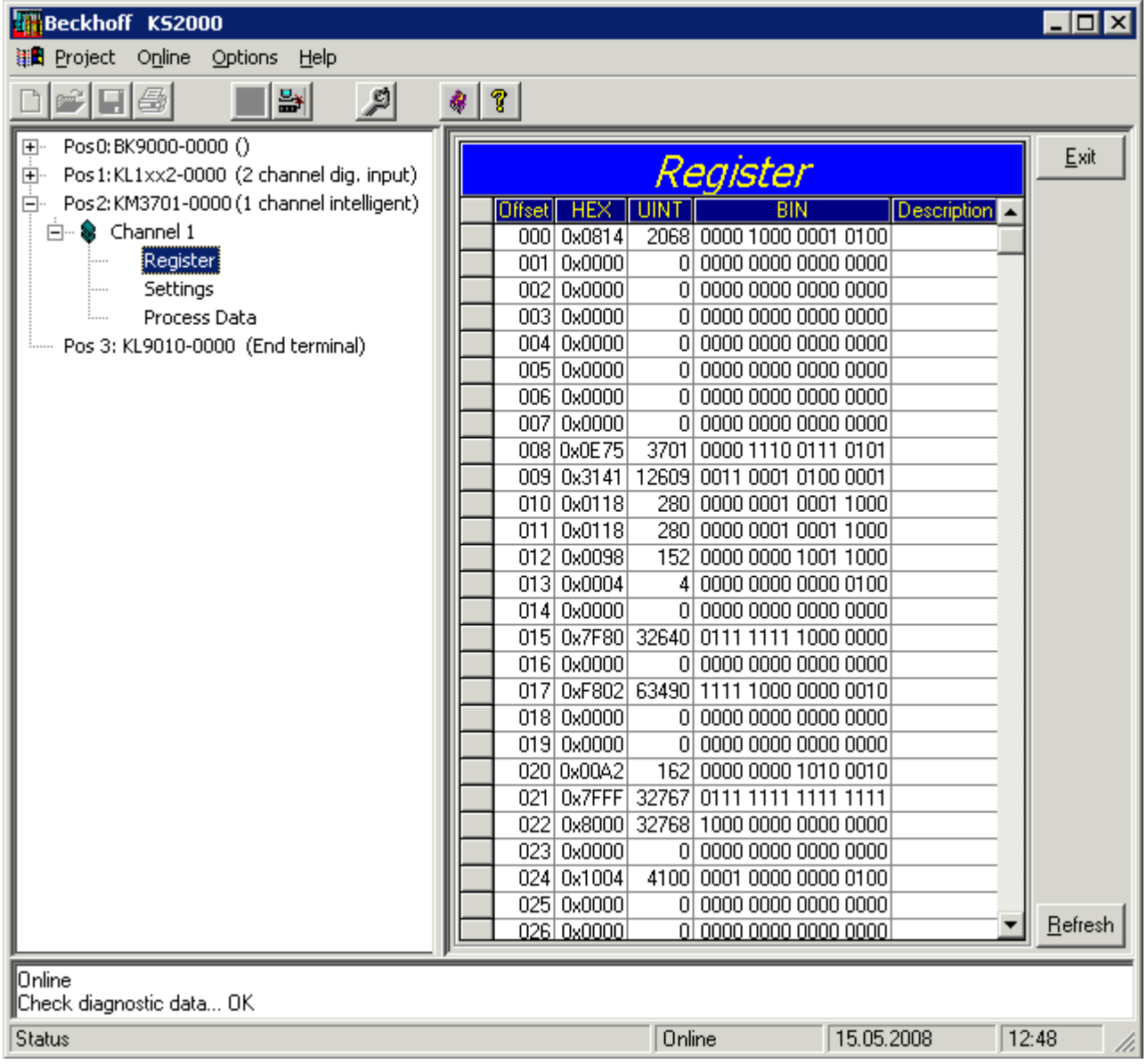

Fig. 18: Register view in KS2000

### <span id="page-25-0"></span>**5.4 Process Data**

The Status byte (Status), the Control byte (Ctrl) and the process data (Data) are displayed in a tree structure under *ProcData*.

<span id="page-25-1"></span>

| – Process Data (Hex.) <sup>.</sup> |                       |                      |                   |        |         |           |        |         |  |
|------------------------------------|-----------------------|----------------------|-------------------|--------|---------|-----------|--------|---------|--|
|                                    | Pos                   | <b>Type</b>          | I-Address         | Value  | Bitsize | O-Address | Value  | Bitsize |  |
|                                    | $\mathbf{2}^{\prime}$ | <b>E</b> KM3701-0000 |                   |        |         |           |        |         |  |
|                                    |                       | Channel 1            |                   |        |         |           |        |         |  |
|                                    |                       | ♦↑State              | 0.0               | 0x00   | 8       |           |        |         |  |
|                                    |                       | ♦ Data In            | $2.0\,60^{\circ}$ | 0x0018 | 16      |           |        |         |  |
|                                    |                       | $\bigcup$ Ctrl       |                   |        |         | 0.0       | 0x00   | 8       |  |
|                                    |                       | ♦↓Data Out           |                   |        |         | 2.0       | 0x0000 | 16      |  |
|                                    |                       |                      |                   |        |         |           |        |         |  |
|                                    |                       |                      |                   |        |         |           |        |         |  |
|                                    |                       |                      |                   |        |         |           |        |         |  |

Fig. 19: Process Data field

The spectacles mark the data that are currently graphically displayed in the *History* field.

<span id="page-25-2"></span>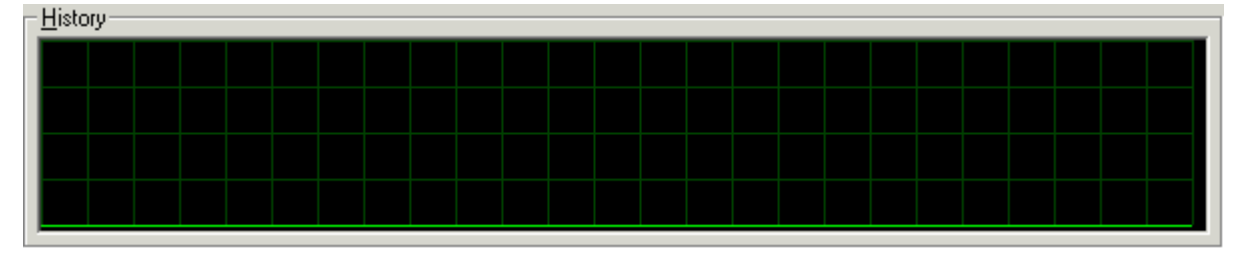

Fig. 20: History field

The current input value is displayed numerically in the *Value* field.

<span id="page-25-3"></span>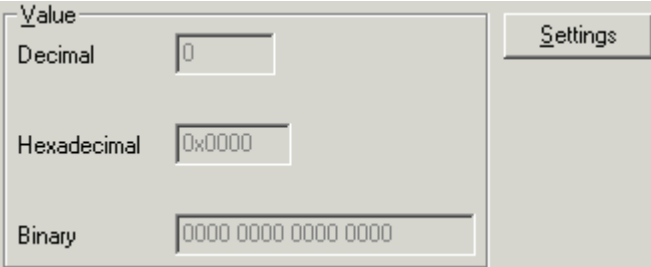

Fig. 21: Value field (input data)

Output values can be modified through direct input or by means of the fader control.

<span id="page-25-4"></span>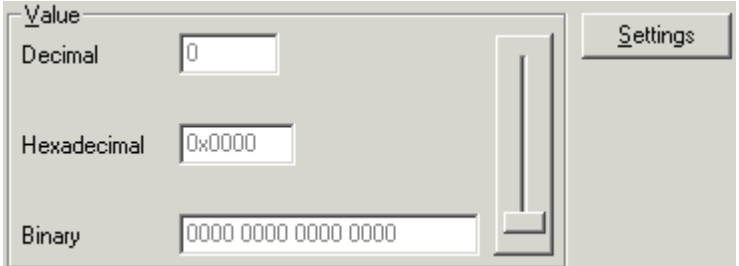

Fig. 22: Value field (output data)

# **BECKHOFF**

### **CAUTION**

#### **Danger for persons, the environment or devices!**

Note that changing output values (forcing them) can have a direct effect on your automation application. Only modify these output values if you are certain that the state of your equipment permits it, and that there will be no risk to people or to the machine!

After pressing the *Settings* button you can set the format of the numerical display to hexadecimal, decimal or binary.

<span id="page-26-0"></span>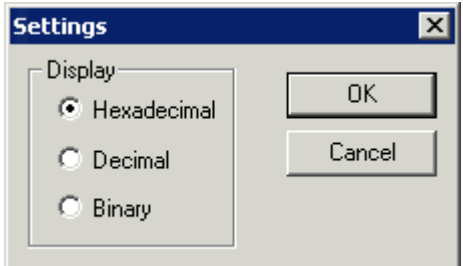

Fig. 23: Setting the display

# <span id="page-27-0"></span>**6 Data structures**

### <span id="page-27-1"></span>**6.1 KM3701 - Process image**

The KM3701 terminal module is represented in the process image with a maximum of 3 bytes of input data and 3 bytes of output data. These are organized as follows:

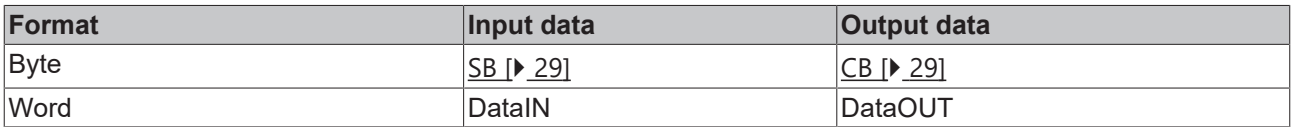

#### **Key**

SB: Status byte CB: Control byte

DataIN: Input data word DataOUT: Output data word

- The meaning of the control and status bytes is explained in *Control and status bytes*.
- In process data mode, the analog value is transferred in the input data word DataIN. The output data word DataOUT is not used.

#### **Representation of the analog values**

The terminal module displays the analog input values as follows:

#### **KM3701-0000**

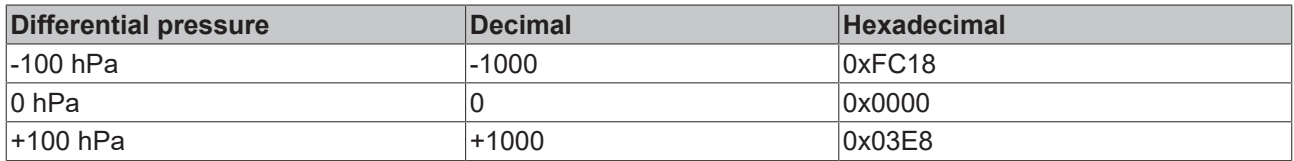

#### **KM3701-0340**

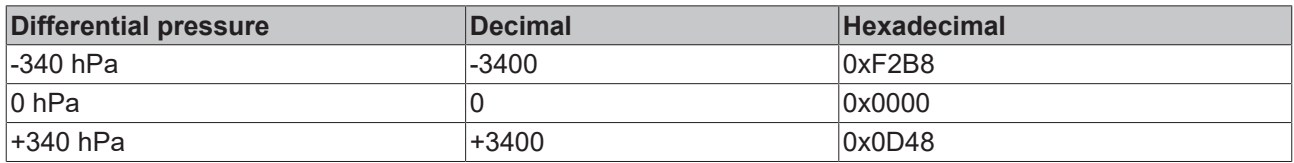

### <span id="page-27-2"></span>**6.2 KM3702, KM3712 - Process image**

The KM3702 and KM3712 terminal modules are represented in the process image with a maximum of 6 bytes of input data and 6 bytes of output data. These are organized as follows:

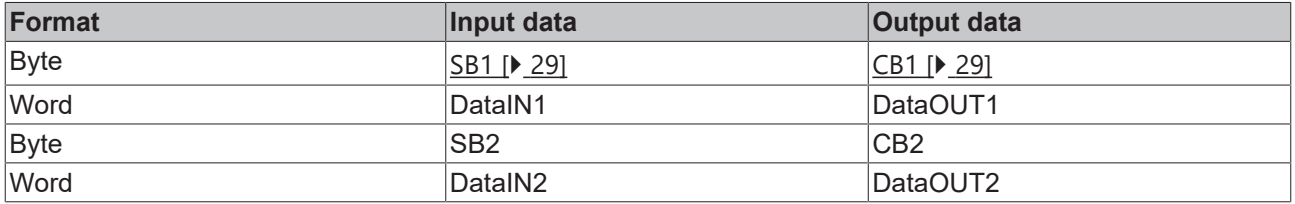

#### **Key**

SB n: Status byte for channel n CB n: Control byte for channel n DataIN n: Input data word channel n

DataOUT n: Output data word channel n

- The meaning of the control and status bytes is explained in *Control and status bytes*.
- In process data mode the analog values are transferred in output data words DataIN1 and DataIN2. Input data words DataOUT1 and DataOUT2 are not used.

#### **Representation of the analog values**

The analog input values are represented by the terminal modules as follows:

#### **KM3702-0000**

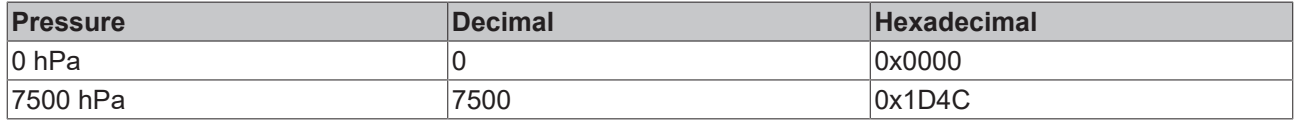

#### **KM3712-0000**

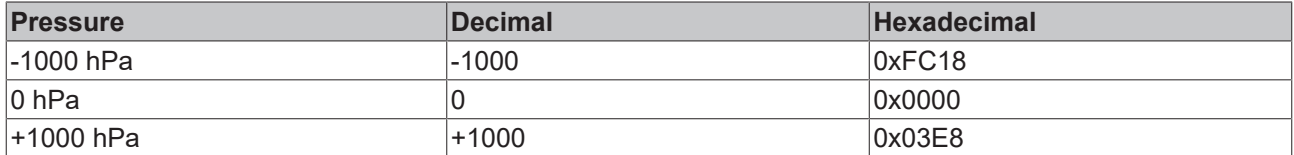

### <span id="page-28-0"></span>**6.3 Control and Status Byte**

#### **Channels**

The control and status bytes CB1 and SB1 of channel 1 in the process data mode and for register communication are described below.

The control and status bytes CB2 and SB2 of channel 2 (only KM3702 and KM3712) have the same structure as the control and status bytes of channel 1.

#### <span id="page-28-3"></span><span id="page-28-1"></span>**6.3.1 Process data mode**

#### **Control byte 1 (for process data mode)**

Control byte 1 (CB1) is located in the output image, and is transmitted from the controller to the terminal module.

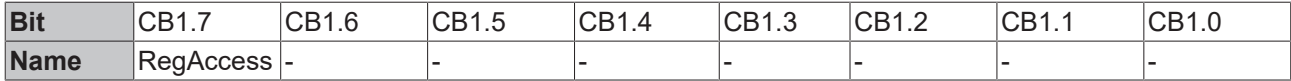

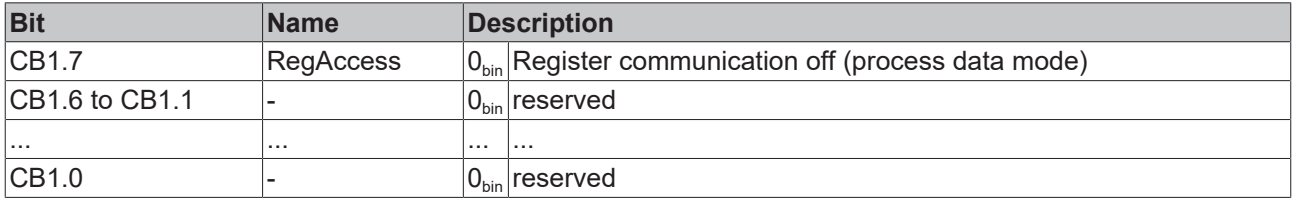

#### <span id="page-28-2"></span>**Status byte 1 (for process data mode)**

Status byte 1 (SB1) is located in the input image and is transmitted from terminal module to the controller.

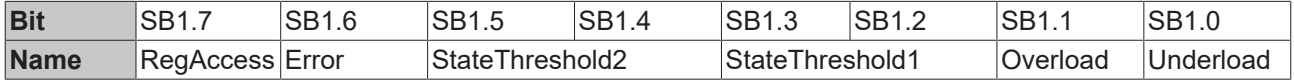

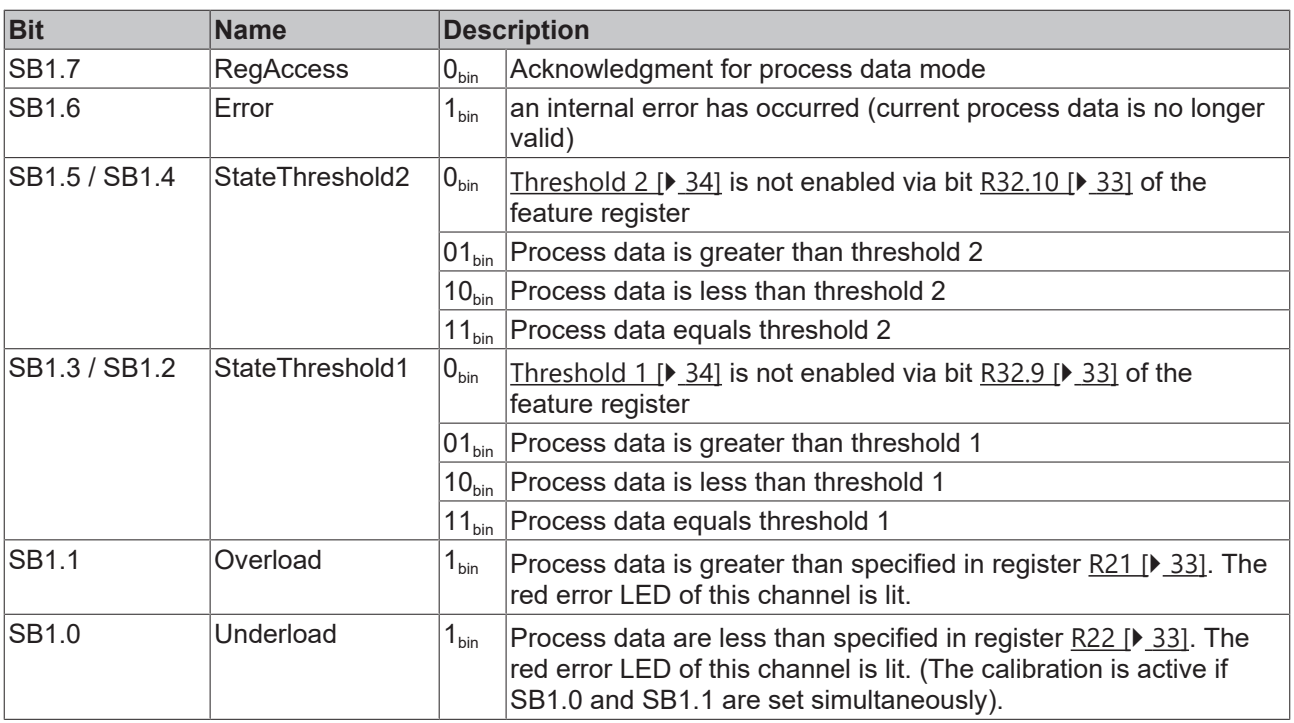

### <span id="page-29-0"></span>**6.3.2 Register communication**

#### **Control byte 1 (in register communication)**

Control byte 1 (CB1) is located in the output image, and is transmitted from the controller to the terminal module.

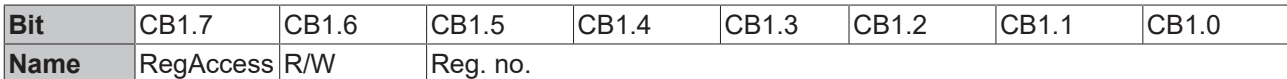

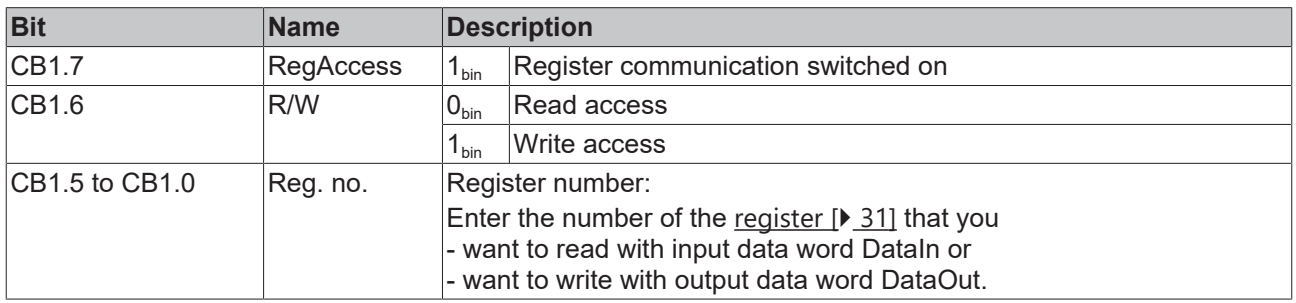

#### **Status byte 1 (in register communication)**

Status byte 1 (SB1) is located in the input image and is transmitted from terminal module to the controller.

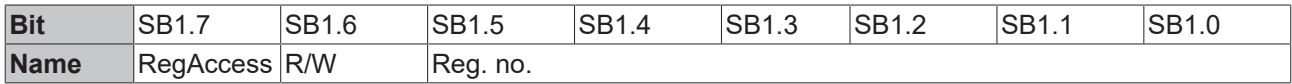

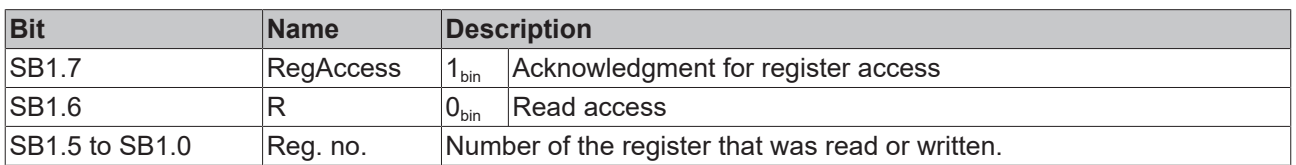

# <span id="page-30-0"></span>**6.4 Register overview**

The registers are used for the parameterization of the Bus Terminals and are available for each channel. They can be read or written by means of register communication  $[\triangleright$  [35\]](#page-34-0).

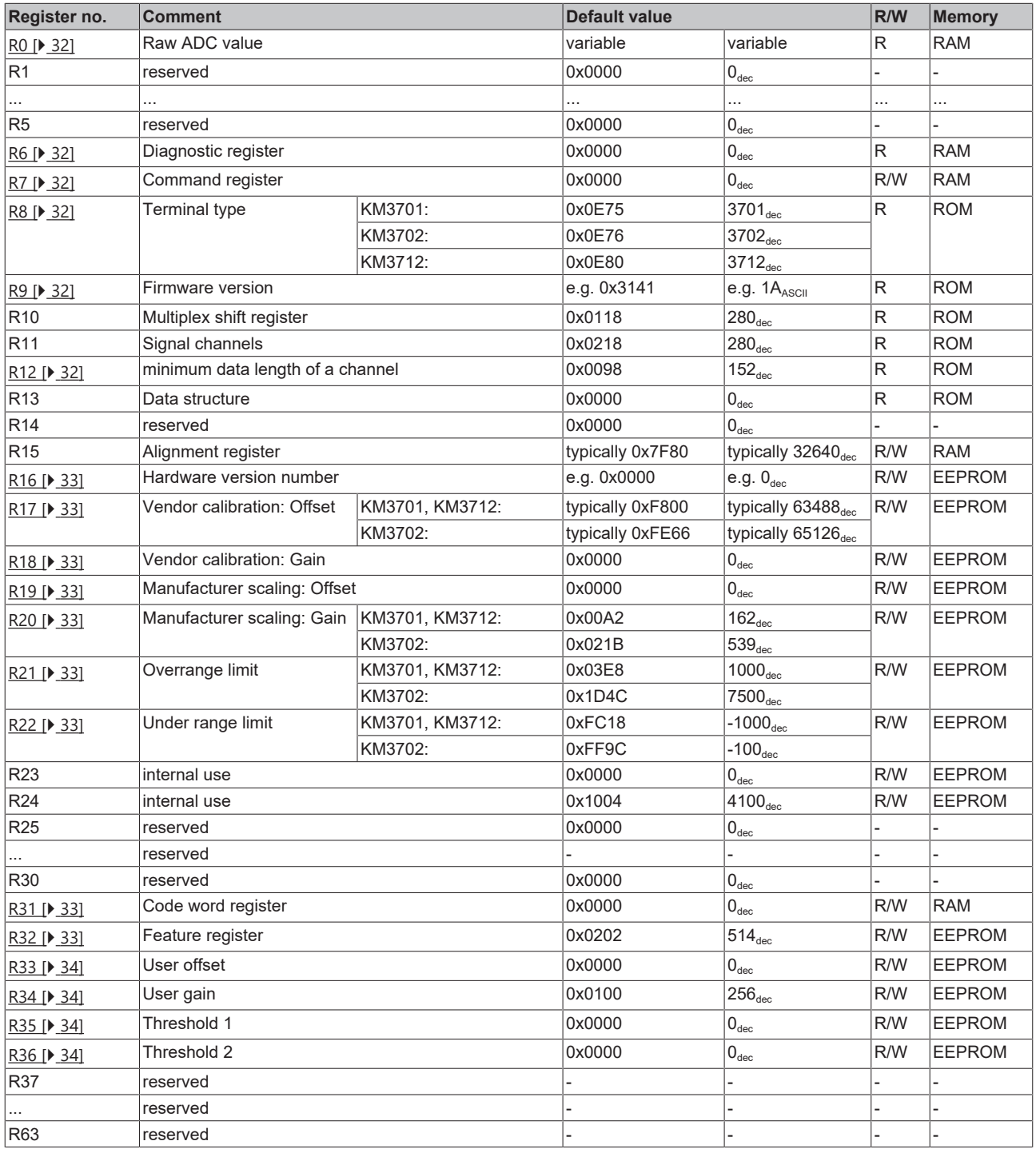

## <span id="page-31-0"></span>**6.5 Register description**

The registers are used for the parameterization of the Bus Terminals and are available for each channel. They can be read or written by means of register communication.

#### <span id="page-31-1"></span>**R0: Raw ADC value**

Register R0 contains the raw value of the analog/digital converter. This is the unchanged analog value prior to any scaling.

#### <span id="page-31-2"></span>**R6: Diagnostic register**

<span id="page-31-3"></span>Status byte SB1 is placed into register R6.

#### **R7: Command register**

#### **User code word**

For the following commands to be executed, it is first necessary for the user code word, 0x1235, to be entered into [register R31 \[](#page-32-8) $\triangleright$  [33\]](#page-32-8)!

#### **Command 0x7000: Restore Factory Settings**

Entering 0x7000 in register R7 restores the factory settings for the following registers of both channels:

#### **KM3701, KM3712:**

R21: 0x03E8 (1000<sub>dec</sub>) R22: 0xFC18 (-1000<sub>dec</sub>) R32: 0x0202 (514<sub>dec</sub>) R33:  $0x0000 (0_{dec})$ R34:  $0x0100 (256_{\text{dec}})$ R35: 0x0000  $(0_{\text{dec}})$ R36:  $0x0000 (0_{\text{des}})$ 

**KM3702:** 

R21: 0x1D4C (7500<sub>dec</sub>) R22:  $0xFF9C$  (-100 $_{\text{dec}}$ ) R32:  $0x0202(514_{dec})$ R33: 0x0000  $(0_{\text{dec}})$ R34: 0x0100 (256 $_{\text{dec}}$ ) R35:  $0x0000 (0_{dec})$ R36:  $0x0000 (0_{\text{des}})$ 

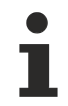

#### **Delivery state for all channels**

The command Restore Factory Settings simultaneously resets all module channels to the delivery state, irrespective of which register set it is called from!

#### <span id="page-31-4"></span>**R8: Module ID**

Register R8 contains the ID for the terminal module. KM3701: 0x0C64 (3701 $_{dec}$ ) KM3702: 0x0C6E (3702<sub>dec</sub>) KM3712: 0xC3C (3712<sub>dec</sub>)

#### <span id="page-31-5"></span>**R9: Firmware version**

Register R9 contains the ASCII coding of the terminal's firmware version, e.g. **0x3141 = '1A'.** The **'0x31'** corresponds here to the ASCII character **'1'**, while the **'0x41'** represents the ASCII character **'A'**. This value cannot be changed.

#### **R12: Minimum data length of a channel**

Bits 0 to 6 of the high-order byte specify the minimum number of output data in bits:  $000.0000_{\text{bin}} = 0_{\text{deco}}$ , hence 0 bytes.

Bits 0 to 6 of the low-order byte specify the minimum number of input data in bits:  $001.1000_{\text{bin}} = 24_{\text{dec}}$ , hence 3 bytes.

The fact that bit 7 is set indicates that the control and status byte are not mandatory for the terminal function and are not transferred in compact mode.

#### <span id="page-32-3"></span>**R16: Hardware version number**

<span id="page-32-4"></span>Register R16 contains the hardware version of the terminal.

#### **R17: Vendor calibration - offset**

<span id="page-32-5"></span>This register contains the vendor calibration offset (16 bit signed integer).

#### **R18: Vendor calibration - gain**

This register contains the vendor calibration gain (16 bit unsigned integer  $x 2^{-16} + 1$ ). Samples: 0x0000 means factor 1 0xFFFF means factor 2

#### <span id="page-32-6"></span>**R19: Manufacturer scaling - offset**

This register contains the offset of the manufacturer scaling. Can be activated via [R32.1 \[](#page-32-0) $\blacktriangleright$  [33\]](#page-32-0) in the feature register (16 bit signed integer).

#### <span id="page-32-7"></span>**R20: Manufacturer scaling - gain**

This register contains the gain of the manufacturer scaling. Can be activated via [R32.1 \[](#page-32-0)[}](#page-32-0) [33\]](#page-32-0) in the feature register (16 bit unsigned integer x 2-<sup>8</sup> + 1). Samples: 0x0100 means factor 1. 0x0080 means factor 0.5

#### <span id="page-32-1"></span>**R21: Upper measuring range limit**

This register contains the upper measuring range limit. It can be activated by  $R32.8$  [ $\blacktriangleright$  [33\]](#page-32-0) in the feature register.

#### <span id="page-32-2"></span>**R22: Lower measuring range limit**

This register contains the lower measuring range limit. It can be activated by [R32.8 \[](#page-32-0) $\triangleright$  [33\]](#page-32-0) in the feature register.

#### <span id="page-32-8"></span>**R31: Code word register**

- If you write values into the user registers without first entering the user code word (0x1235) into the code word register, the terminal will not accept the supplied data.
- If you write values into the user registers and have previously entered the user code word (0x1235) in the code word register, these values are stored in the RAM registers and in the SEEPROM registers and are therefore retained if the terminal is restarted.

<span id="page-32-0"></span>The code word is reset if the terminal is restarted.

#### **R32: Feature register**

The feature register defines the module configuration.

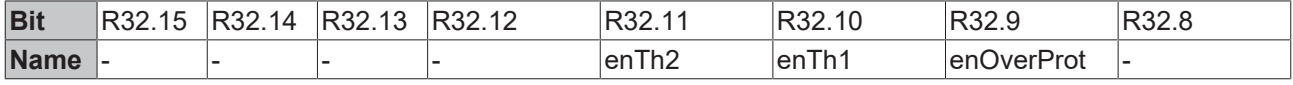

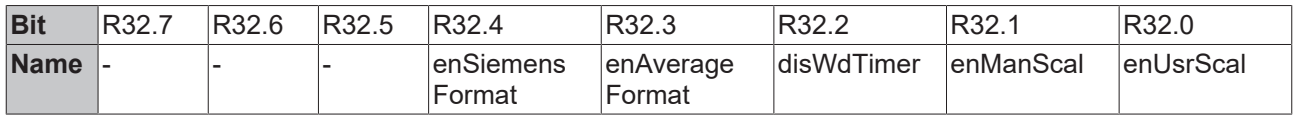

# **BECKHOFF**

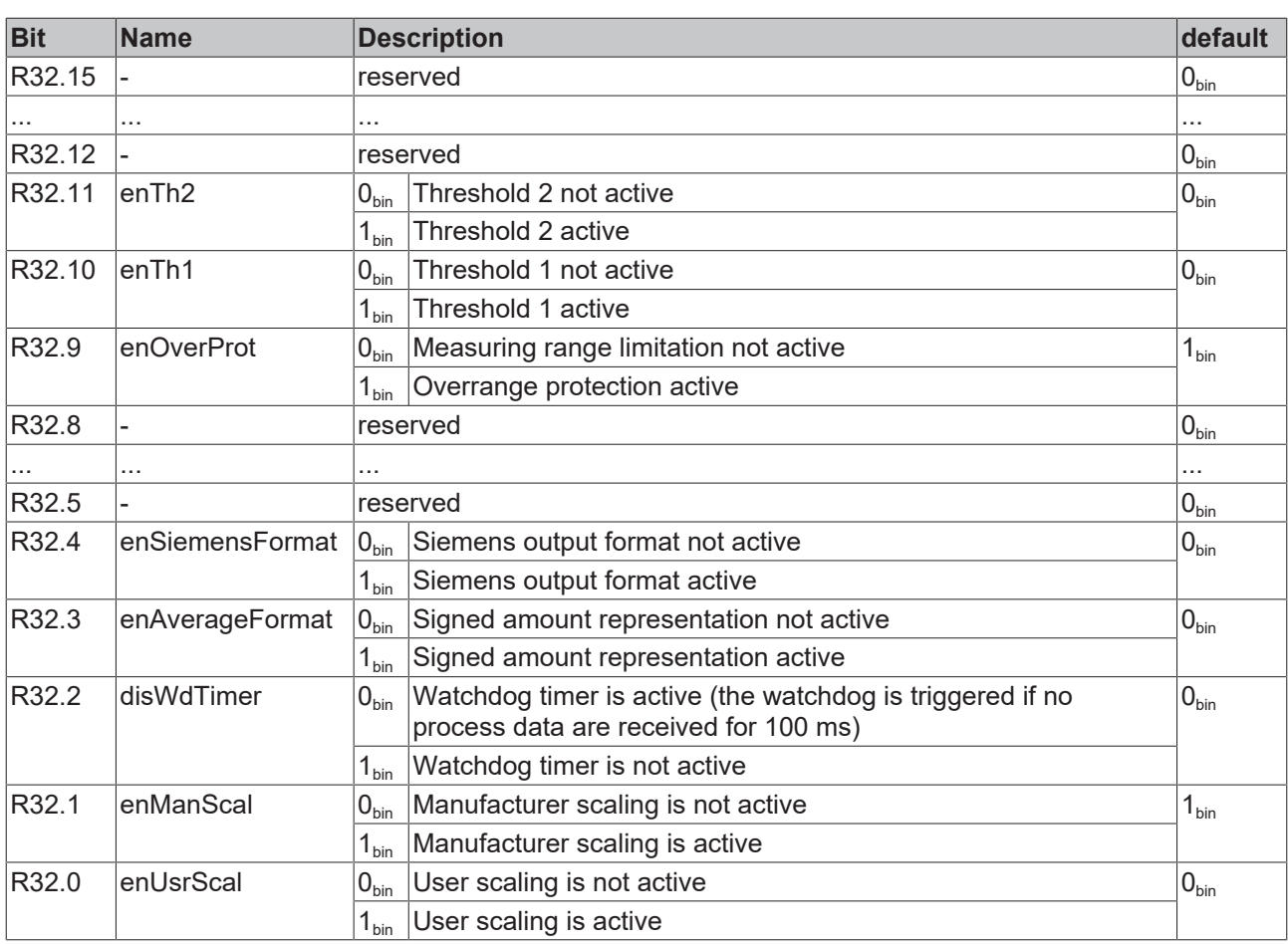

#### <span id="page-33-2"></span>**R33: User scaling - offset**

This register contains the offset of the user scaling. The user scaling can be activated in the feature register through bit  $R32.0$  [ $\blacktriangleright$  [33\]](#page-32-0) (16 bit signed integer).

#### <span id="page-33-3"></span>**R34: User scaling - gain**

This register contains the gain of the user scaling. The user scaling can be activated in the feature register through bit <u>[R32.0 \[](#page-32-0)▶ [33\]](#page-32-0)</u> (16 bit unsigned integer x 2- $^{\text{\tiny 8}}$  $^{\text{\tiny 8}}$  $^{\text{\tiny 8}}$  + 1, 1<sub>dec</sub> corresponds to 0x0100).

#### <span id="page-33-1"></span>**R35: Threshold 1**

Threshold 1 is entered in register R35. The threshold can be activated in the feature register through bit [R32.10 \[](#page-32-0)▶ [33\]](#page-32-0).

#### <span id="page-33-0"></span>**R36: Threshold 2**

Threshold 2 is entered in register R36. The threshold can be activated in the feature register through bit [R32](#page-32-0) [\[](#page-32-0)[}](#page-32-0) [33\]](#page-32-0).11.

### <span id="page-34-0"></span>**6.6 Examples of Register Communication**

<span id="page-34-1"></span>The numbering of the bytes in the examples corresponds to the display without word alignment.

### **6.6.1 Example 1: Reading the firmware version from register 9**

#### **Output Data**

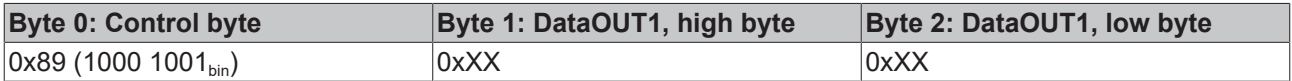

Explanation:

- Bit 0.7 set means: Register communication switched on.
- Bit 0.6 not set means: reading the register.
- Bits 0.5 to 0.0 specify the register number 9 with 00 1001 $_{\text{bin}}$ .
- The output data word (byte 1 and byte 2) has no meaning during read access. To change a register, write the required value into the output word.

#### **Input Data (answer of the Bus Terminal)**

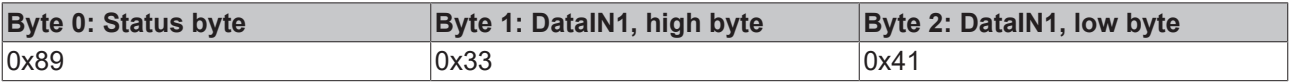

Explanation:

- The terminal returns the value of the control byte as a receipt in the status byte.
- The terminal returns the firmware version 0x3341 in the input data word (byte 1 and byte 2). This is to be interpreted as an ASCII code:
	- ASCII code 0x33 represents the digit 3
	- ASCII code 0x41 represents the letter A The firmware version is thus 3A.

### <span id="page-34-2"></span>**6.6.2 Example 2: Writing to an user register**

#### **Code word**

In normal mode all user registers are read-only with the exception of Register 31. In order to deactivate this write protection you must write the code word (0x1235) into Register 31. If a value other than 0x1235 is written into Register 31, write protection is reactivated. Please note that changes to a register only become effective after restarting the terminal (power-off/power-on).

#### **I. Write the code word (0x1235) into register 31.**

#### **Output Data**

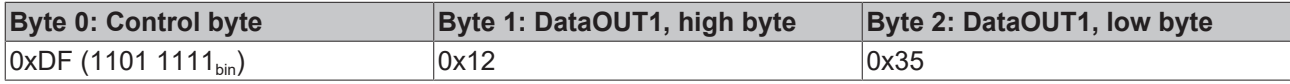

Explanation:

- Bit 0.7 set means: Register communication switched on.
- Bit 0.6 set means: writing to the register.
- Bits 0.5 to 0.0 specify the register number 31 with 01 1111 $_{\text{bin}}$ .
- The output data word (byte 1 and byte 2) contains the code word (0x1235) for deactivating write protection.

#### **Input Data (answer of the Bus Terminal)**

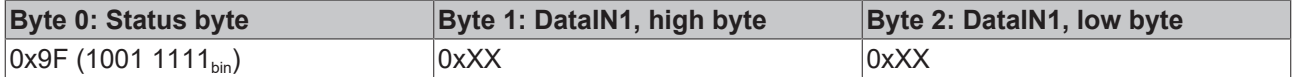

Explanation:

- The terminal returns a value as a receipt in the status byte that differs only in bit 0.6 from the value of the control byte.
- The input data word (byte 1 and byte 2) is of no importance after the write access. Any values still displayed are invalid!

#### **II. Read Register 31 (check the set code word)**

#### **Output Data**

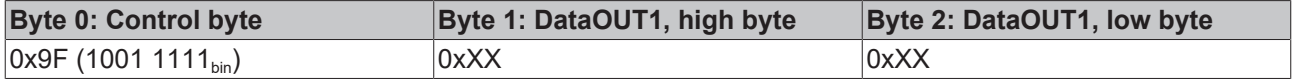

Explanation:

- Bit 0.7 set means: Register communication switched on.
- Bit 0.6 not set means: reading the register.
- Bits 0.5 to 0.0 specify the register number 31 with 01 1111 $_{\text{bin}}$ .
- The output data word (byte 1 and byte 2) has no meaning during read access.

#### **Input Data (answer of the Bus Terminal)**

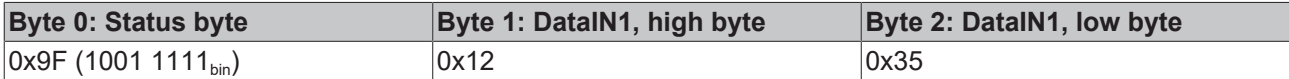

Explanation:

- The terminal returns the value of the control byte as a receipt in the status byte.
- The terminal returns the current value of the code word register in the input data word (byte 1 and byte 2).

#### **III. Write to Register 32 (change contents of the feature register)**

#### **Output data**

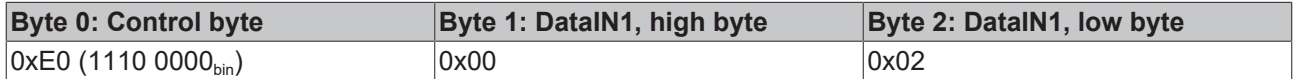

Explanation:

- Bit 0.7 set means: Register communication switched on.
- Bit 0.6 set means: writing to the register.
- Bits 0.5 to 0.0 indicate register number 32 with 10 0000 $_{\text{bin}}$ .
- The output data word (byte 1 and byte 2) contains the new value for the feature register.

#### **CAUTION**

#### **Observe the register description!**

The value of 0x0002 given here is just an example!

The bits of the feature register change the properties of the terminal and have a different meaning, depending on the type of terminal. Refer to the description of the feature register of your terminal (chapter *Register description*) regarding the meaning of the individual bits before changing the values.

#### **Input data (response from the Bus Terminal)**

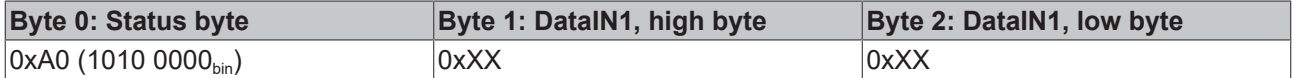

Explanation:

- The terminal returns a value as a receipt in the status byte that differs only in bit 0.6 from the value of the control byte.
- The input data word (byte 1 and byte 2) is of no importance after the write access. Any values still displayed are invalid!

#### **IV. Read register 32 (check changed feature register)**

#### **Output Data**

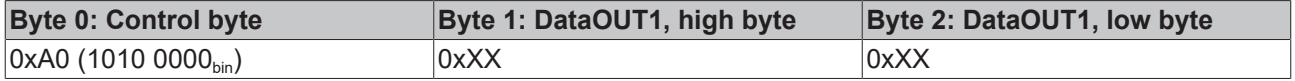

Explanation:

- Bit 0.7 set means: Register communication switched on.
- Bit 0.6 not set means: reading the register.
- Bits 0.5 to 0.0 indicate register number 32 with 10 0000 $_{\text{bin}}$ .
- The output data word (byte 1 and byte 2) has no meaning during read access.

#### **Input Data (answer of the Bus Terminal)**

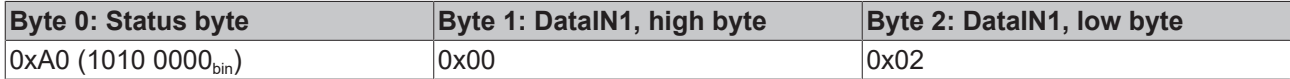

Explanation:

- The terminal returns the value of the control byte as a receipt in the status byte.
- The terminal returns the current value of the feature register in the input data word (byte 1 and byte 2).

#### **V. Write register 31 (reset code word)**

#### **Output Data**

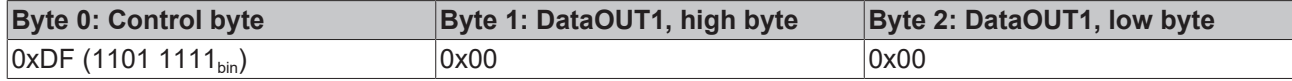

Explanation:

- Bit 0.7 set means: Register communication switched on.
- Bit 0.6 set means: writing to the register.
- Bits 0.5 to 0.0 specify the register number 31 with 01 1111 $_{\text{bin}}$ .
- The output data word (byte 1 and byte 2) contains 0x0000 for reactivating write protection.

#### **Input Data (answer of the Bus Terminal)**

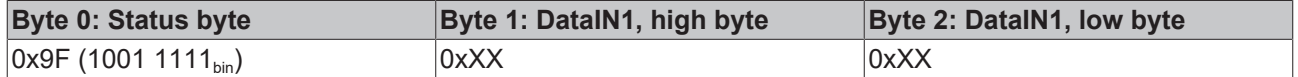

Explanation:

• The terminal returns a value as a receipt in the status byte that differs only in bit 0.6 from the value of the control byte.

• The input data word (byte 1 and byte 2) is of no importance after the write access. Any values still displayed are invalid!

# <span id="page-38-0"></span>**7 Appendix**

### <span id="page-38-1"></span>**7.1 Support and Service**

Beckhoff and their partners around the world offer comprehensive support and service, making available fast and competent assistance with all questions related to Beckhoff products and system solutions.

#### **Beckhoff's branch offices and representatives**

Please contact your Beckhoff branch office or representative for local support and service on Beckhoff products!

The addresses of Beckhoff's branch offices and representatives round the world can be found on her internet pages: [www.beckhoff.com](https://www.beckhoff.com/)

You will also find further documentation for Beckhoff components there.

#### **Support**

The Beckhoff Support offers you comprehensive technical assistance, helping you not only with the application of individual Beckhoff products, but also with other, wide-ranging services:

- support
- design, programming and commissioning of complex automation systems
- and extensive training program for Beckhoff system components

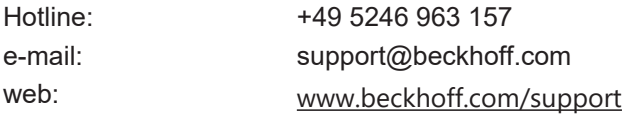

#### **Service**

The Beckhoff Service Center supports you in all matters of after-sales service:

- on-site service
- repair service
- spare parts service
- hotline service

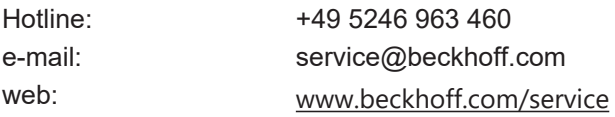

#### **Headquarters Germany**

Beckhoff Automation GmbH & Co. KG

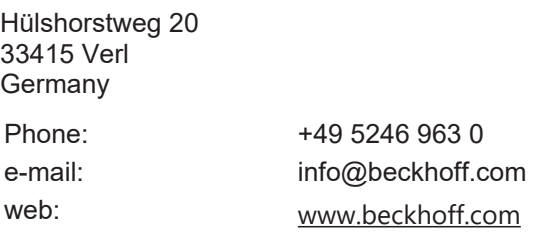

# **Table of figures**

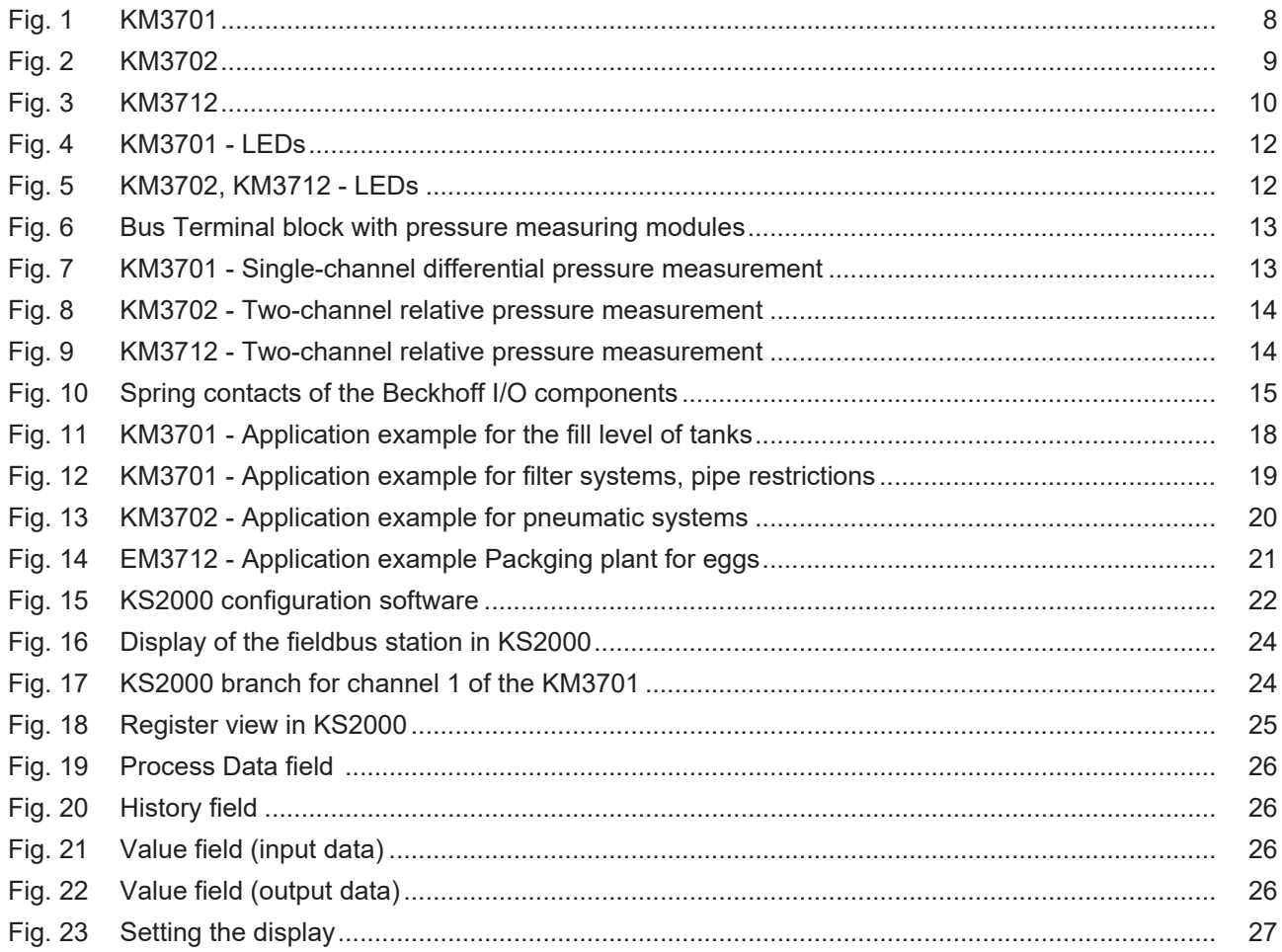

More Information: **[www.beckhoff.com/KM3xxx](https://www.beckhoff.com/KM3xxx)**

Beckhoff Automation GmbH & Co. KG Hülshorstweg 20 33415 Verl Germany Phone: +49 5246 9630 [info@beckhoff.com](mailto:info@beckhoff.de?subject=KM3701,%20KM3702,%20KM3712) [www.beckhoff.com](https://www.beckhoff.com)

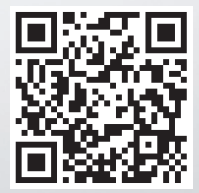